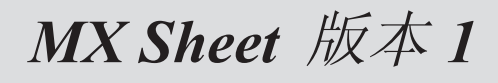

# 操作手册

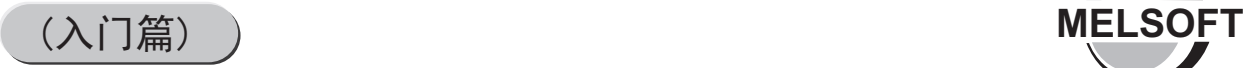

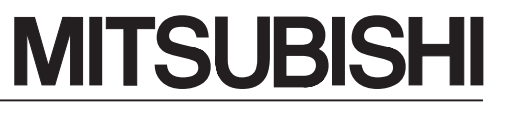

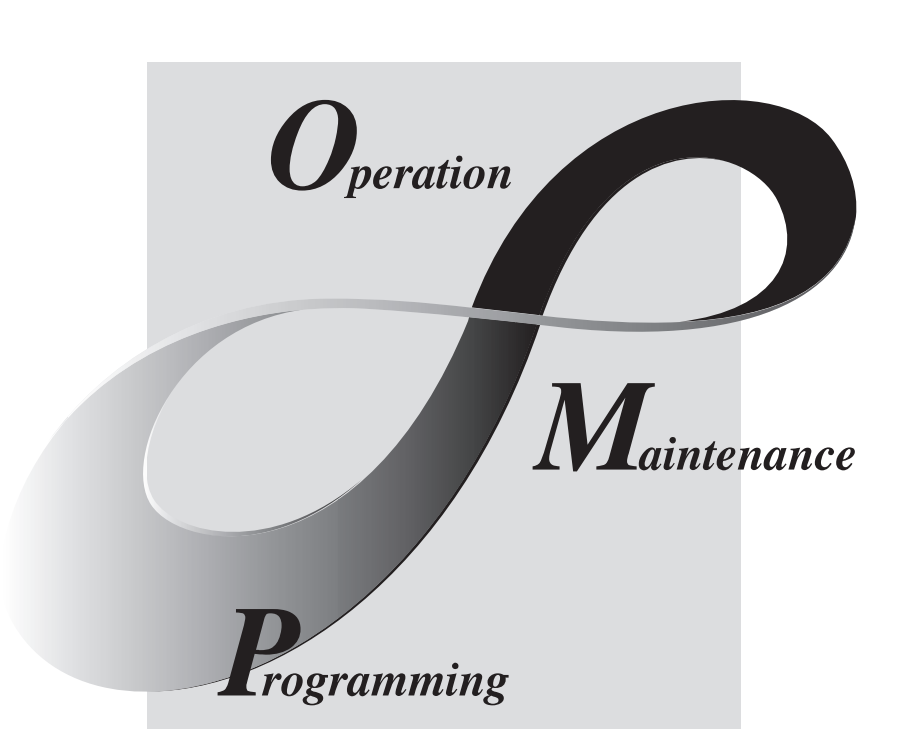

MELSOFT<br>综合FA软件

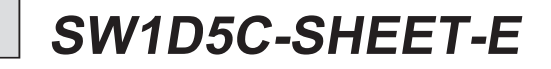

● 安全注意事项 ●

使用本产品之前,请仔细阅读本手册及本手册中提及的相关手册,正确操作并注意安全。 本手册中介绍了有关本产品的操作说明,有关可编程控制器系统的安全守则,请阅读 CPU 模块用户手册。 本手册中, 安全守则的等级分为"危险"和"注意"。

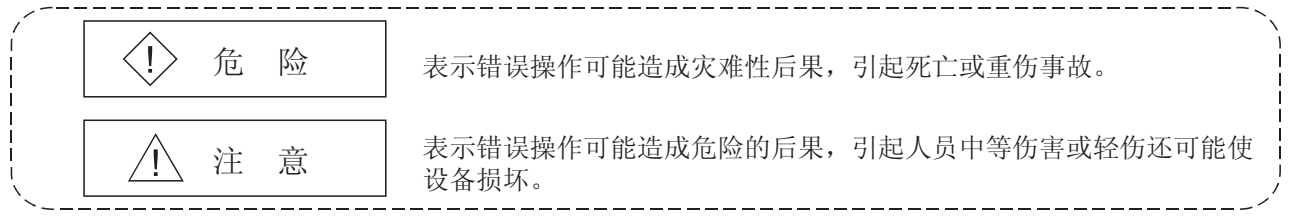

注意根据情况不同, 即使" 个注意"这一级别的也有可能引发严重后果。 对两级注意事项都须遵照执行,因为它们对于操作人员安全是至关重要的。

请妥善保管本手册,放置于操作人员易于取阅的地方,并应将本手册交给最终用户。

# [设计上的说明]

! 危险

● 在 PLC 系统外部设立一个安全电路, 以确保在修改运行中的 PLC 数据或在个人计算机上控制 PLC 的状态时,整个系统也能安全工作。 另外,从外围设备连接到运行中的 PLC CPU 时,由于线缆质量低劣可能发生通讯错误,请结合 矫正操作处理通讯错误。

[操作时注意事项]

! 注意

● 个人计算机连接到运行中的 CPU 模块后, 在执行在线操作之前, 请仔细阅读本手册以确保安全 (特别是强行输出和操作状态改变时)。 错误操作可能导致机器损坏或事故发生。

#### $\overline{a}$ 修订记录

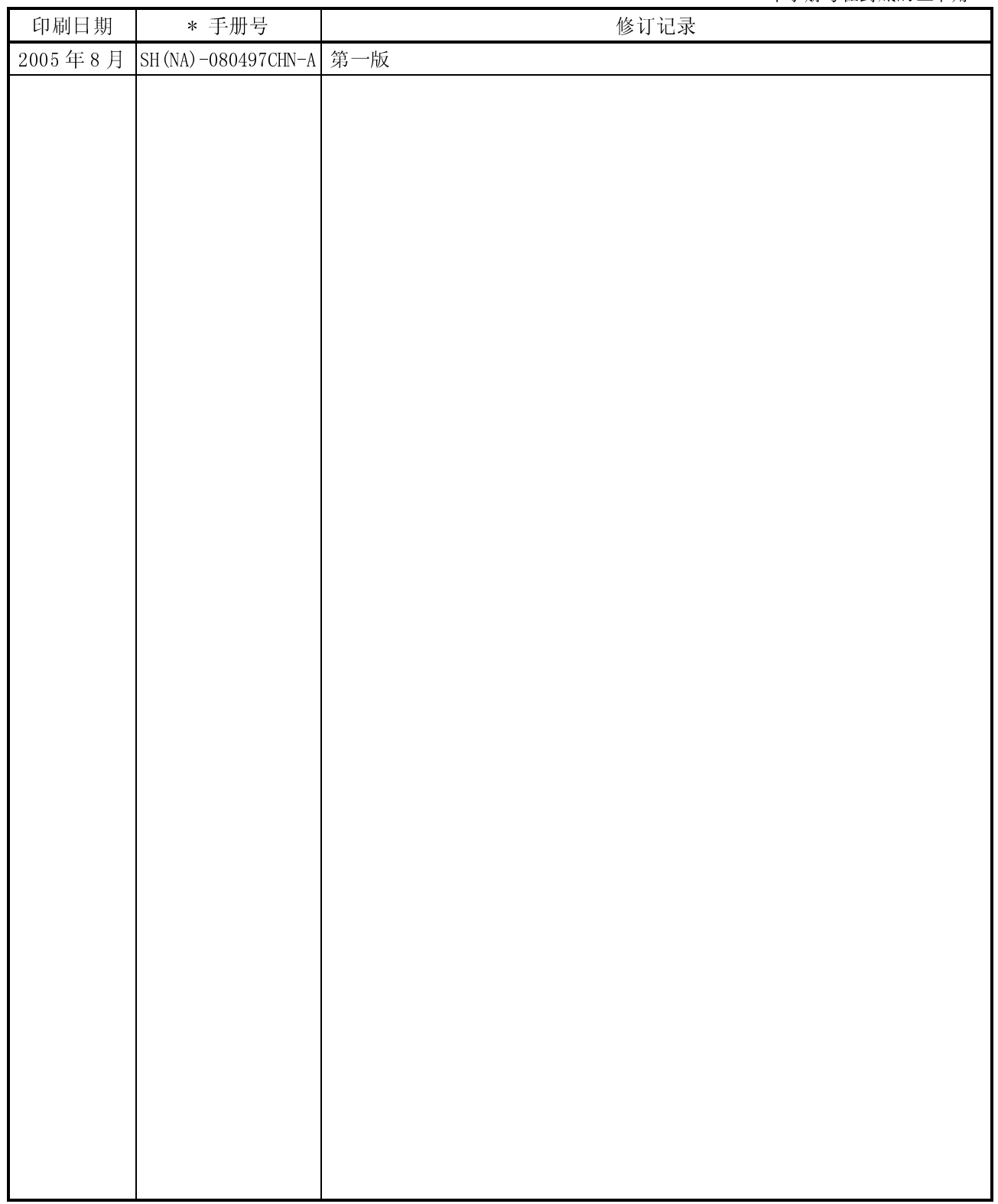

英文手册译本:SH(NA)-080347E-C 本手册不授予任何工业产权或任何其它类型的产权,也不授予专利许可。三菱电机对由于使用了本手册中的内容而引  $A - 2$ 

Ē

软件的注册:

本产品包装中包含有'软件注册卡',请将'软件注册卡'寄送三菱电机自动化(上海)有限公司。 通信地址:上海市漕宝路 103 号自动化仪表城 5 号楼 邮政编码:200233

#### 前言

感谢您选购三菱 FA 综合软件 MELSOFT 系列。 阅读本手册, 确保您在完全理解 MELSOFT 系列的功能和性能的基础上正确使用本产品。

#### 目录

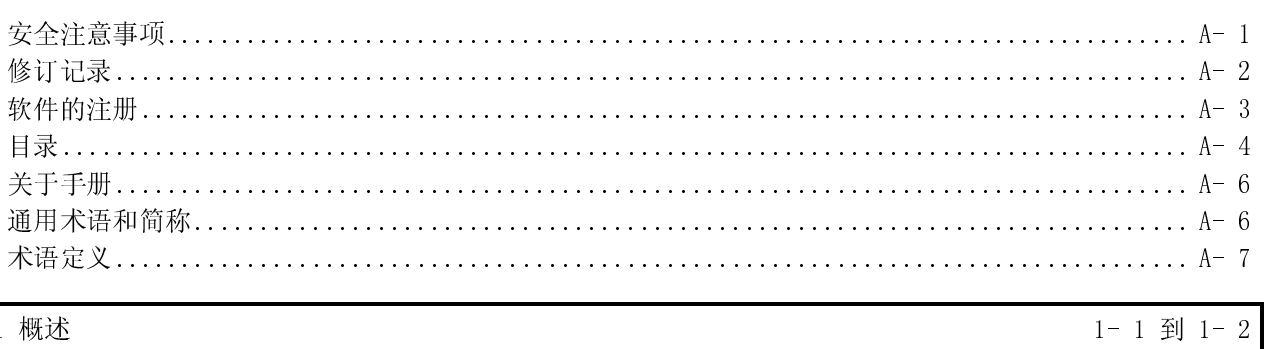

# 1 概述

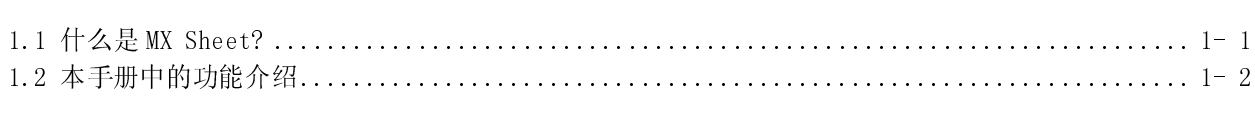

# 2 操作环境

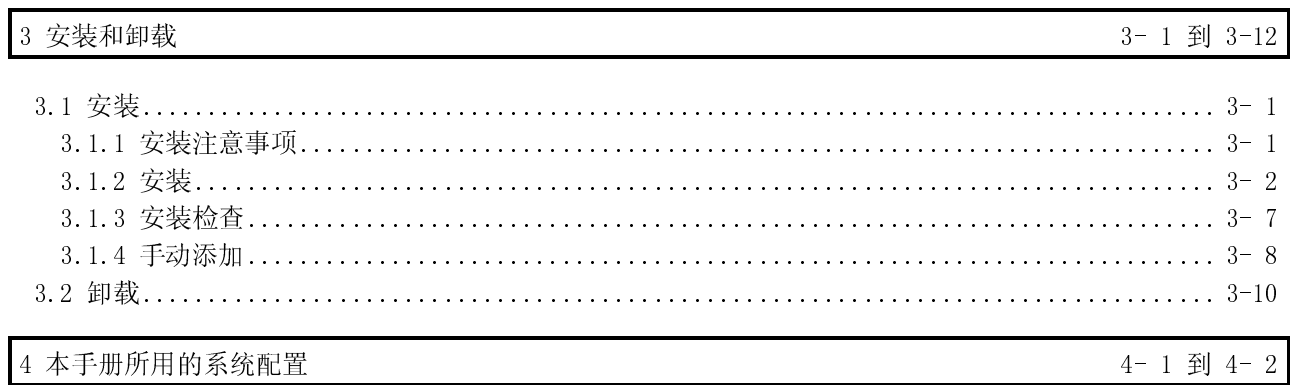

5 MX Sheet 操作流程

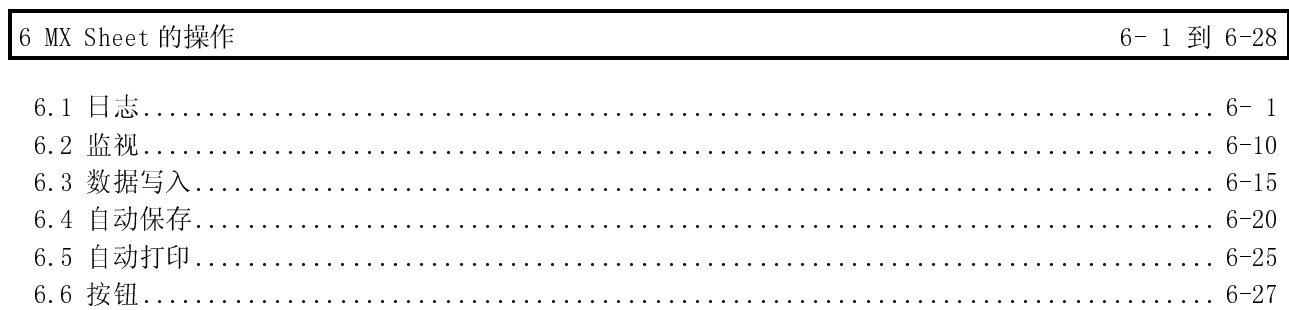

 $2 - 1$  到  $2 - 2$ 

 $5 - 1$  到  $5 - 2$ 

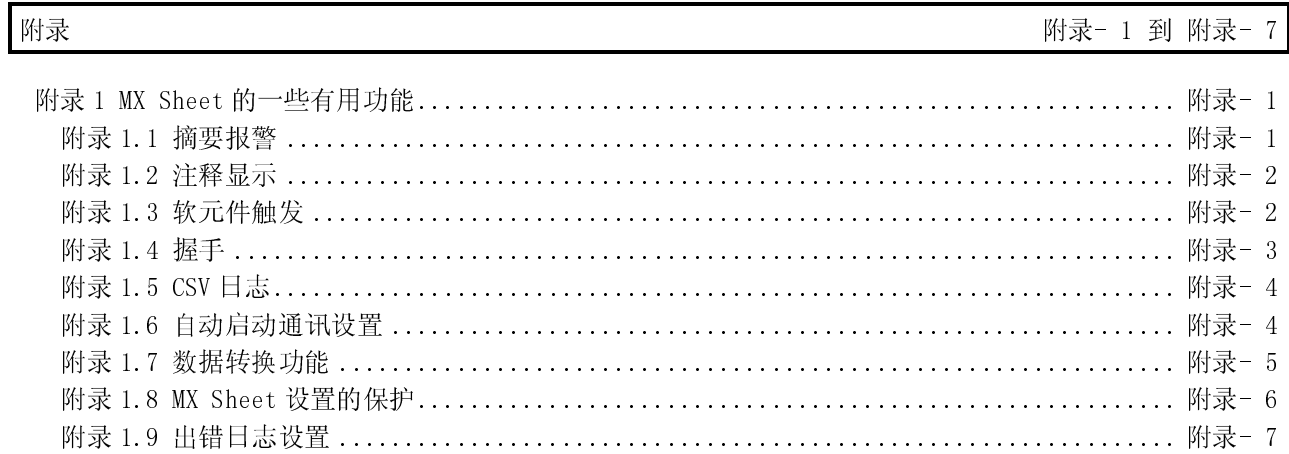

#### 关于手册

#### 以下列出的是和本软件相关的手册,在订购这些手册时请参阅下表。

#### 相关手册

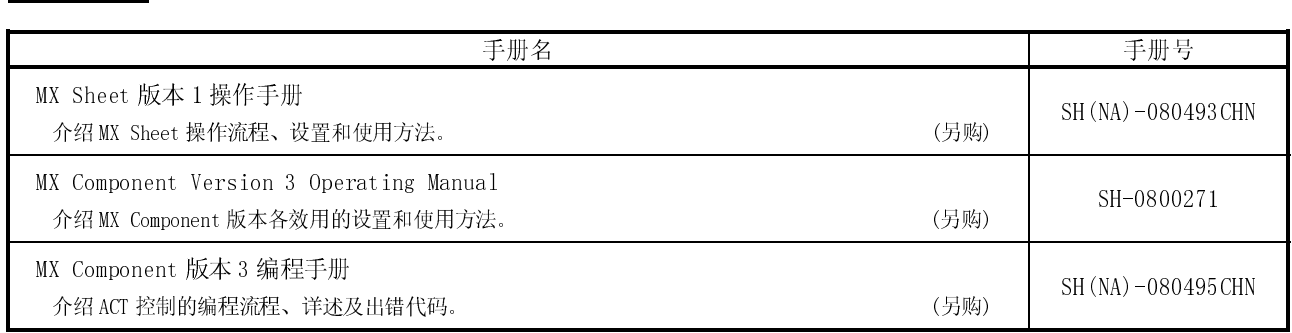

注:MX Sheet 版本 1 操作手册包含在相应软件包的光盘中。

٦

所有这些手册都有单独的印刷文本,在订购文本手册时请说明上表中手册序号。

- 注意 三菱电机公司不对在本手册中提及的基于 Windows 的软件产品提供保证。
- 三菱电机保有此软件的版权。
- 未得到三菱电机事先授权,不得以任何形式翻录或复制本手册中的内容。
- 三菱电机公司在修订本手册时,尽量同时对所有软硬件的内容进行更新。
- 确保一套软件只用在一台个人计算机上。
- 基于软件许可协议范围内,允许用户使用本软件(包括本手册)。
- 三菱电机对本软件(包括本手册)的影响和后果不负有责任。
- 本软件的应用例和本手册中所述内容如有变更恕不另行通知。

#### 通用术语和简称

#### 除其它另有规定外,本手册使用了如下的简称和术语以解释 MX Sheet。

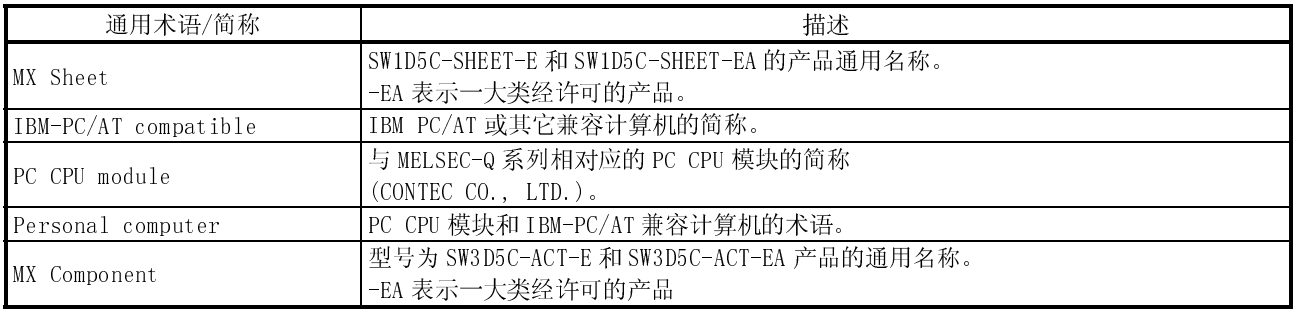

本手册中所用的术语有如下的定义和含义。

(1)逻辑站号

逻辑站号是指这样的数据组群的号码,此数据组群为通讯设置实用中所设置的与连 <sup>接</sup>目标进行通讯所需的信息。

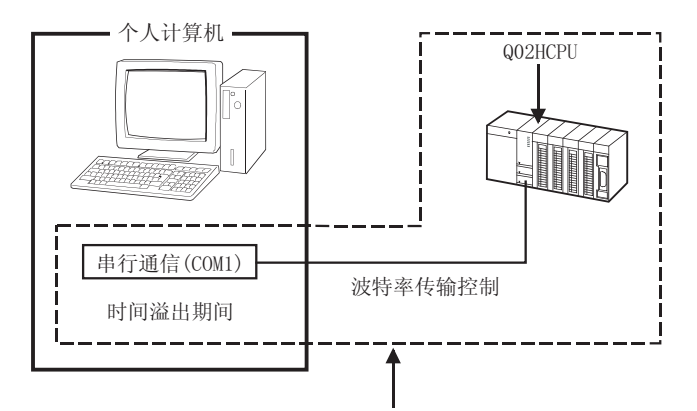

将到通讯目标站CPU为止的所有连接对象的信息作为一个整体数据并分配给它的一个逻辑站号。

(2)1 shot communication

此功能在任何时候,可同时执行所选中单元框区域内的功能。

备忘录

,我们也不会有什么。""我们的人,我们也不会有什么?""我们的人,我们也不会有什么?""我们的人,我们也不会有什么?""我们的人,我们也不会有什么?""我们的人 <u> 1989 - Johann Stoff, amerikansk politiker (\* 1908)</u> <u> 1989 - Johann Barnett, fransk politiker (</u>

# 1 概述

#### 1.1 什么是 MX Sheet?

MX Sheet 是一种通讯支持软件, 无须程序, 只通过简单的设置即可使用 Excel 收集软 元件数据。 本手册介绍了 MX Sheet 的基本使用方法。

详细内容请参阅 MX Sheet 版本 1 操作手册。

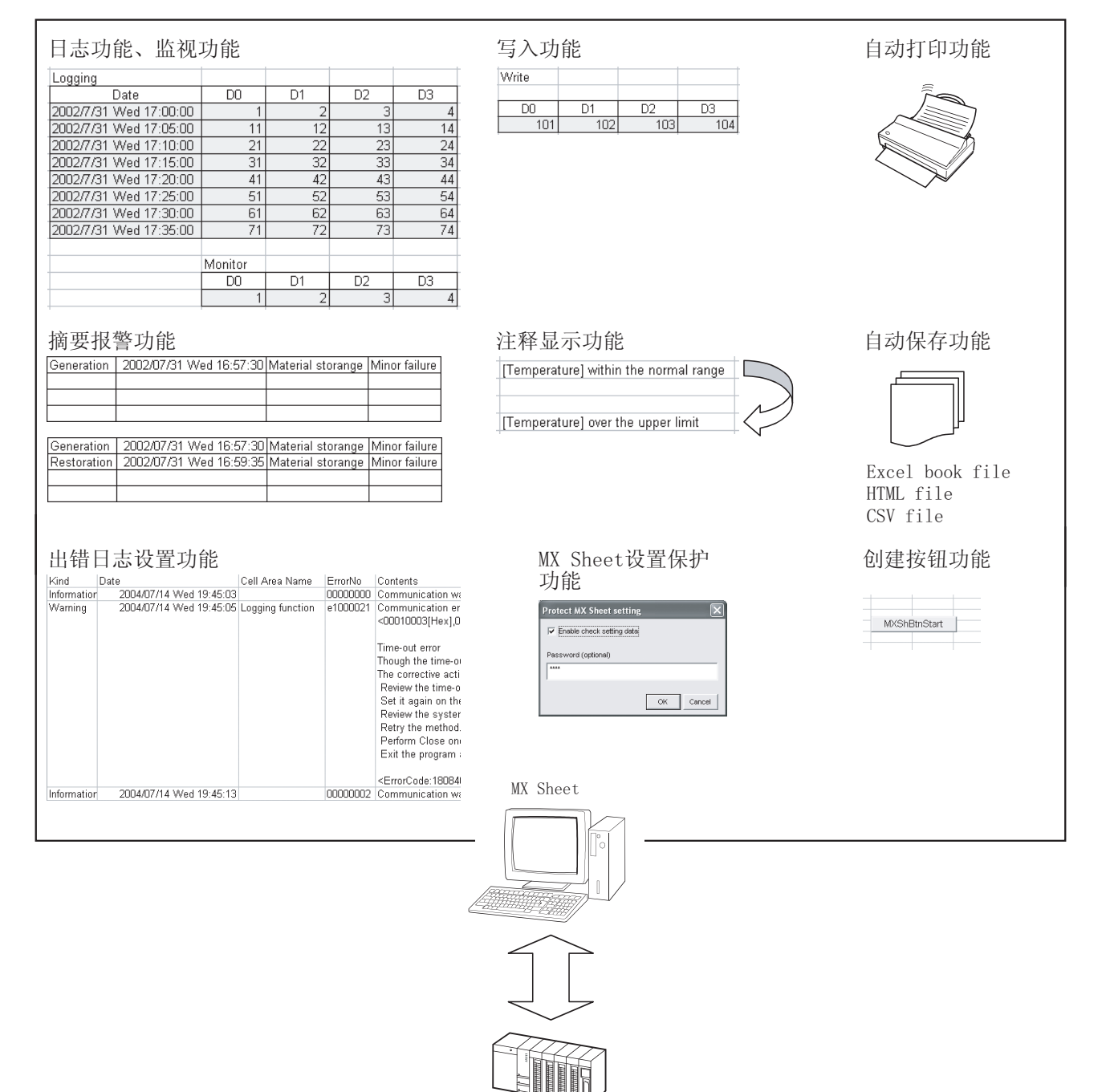

PLC CPU

#### 1.2 本手册中的功能介绍

本手册介绍了 MX Sheet 的下述功能。

(1) 日志功能(参阅 6.1 节)

该功能累积从 PLC 收集的软元件数据作为历史记录, 存放在 Excel 表单中被选定 的单元框区域内。

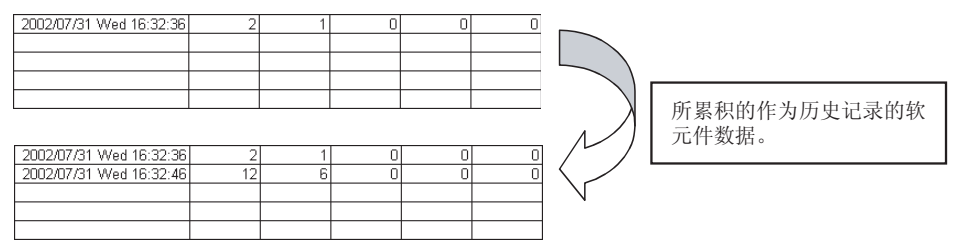

(2) 监视功能(参阅 6.2 节) 该功能将从 PLC 中所收集的软元件数据显示在 Excel 表单选定的单元框区域内。

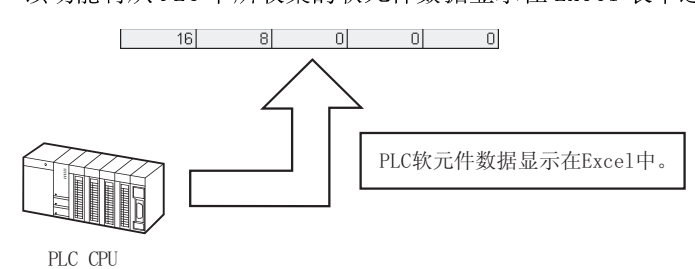

(3) 写入功能(参阅 6.3 节) 该功能将 Excel 表单中输入的数值写入 PLC 软元件中。

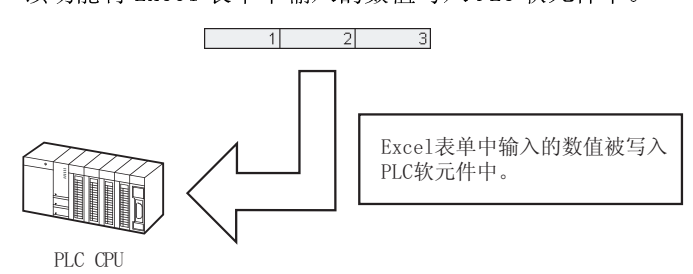

- (4) 自动保存功能(参阅 6.4 节) 当指定的软元件在指定的时间被触发的时候,该功能执行自动保存 Excel 工作 簿。
- (5) 自动打印功能(参阅 6.5 节) 当指定的软元件在指定的时间被触发的时候,该功能自动打印 Excel 工作簿或指 定的 Excel 表单。
- (6) 创建按钮功能(参阅 6.6 节) 仅仅通过点击所创建的相应按钮,该功能就可执行开始通讯、结束通讯和 1 Shot Communication 功能中的任一功能。

# 2 操作环境

下表列出了 MX Sheet 的操作环境。

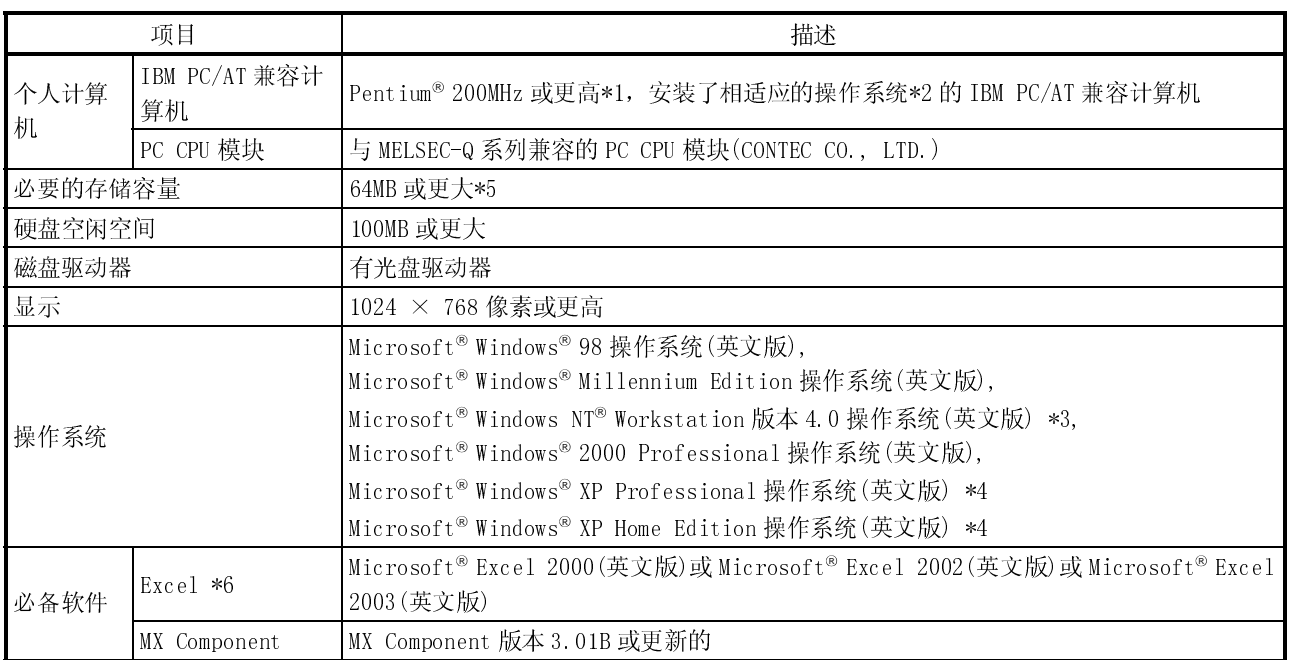

\*1: 当使用Windows®XP Professinal或Windows®XP Home Edition 操作系统时,推荐使用奔腾300MHz 或更高的处理器® 。

\*2: 在 IBM-PC/AT 兼容计算机多处理器系统中,由于驱动程序不兼容,本产品不能工作。

\*3: 在使用 Windows NT® Workstation 4.0 系统时,需要安装 Sevice Pack 3 或更多的附加软件包。

\*4: 在 Windows® XP 兼容模式下, MX Sheet 不可用。

\*5: 当使用Windows® XP Professional 或Windows® XP Home Edition 操作系统时,推荐使用 128MB 或更大内存。

\*6: 在英文系统中创建的 Excel 表单只能应用于英文系统,而不能应用于其它系统中。

# 备忘录

2

 $\ddot{\phantom{a}}$ 

# 3 安装和卸载

本章介绍了 MX Sheet 软件的安装和卸载流程,本章用到的画面都是 Micrsoft<sup>®</sup> Windows® XP Professional 操作系统中的。 尽管它们和其它操作系统中有细微区别,仍请参阅 备注 以执行操作。

#### 3.1 安装

本节介绍 MX Sheet 软件的安装。

#### 3.1.1 安装注意事项

(1) 操作系统上的注意事项 在使用以下任何操作系统时,请以有管理员权限的用户登录系统。

Microsoft® Windows NT® Workstation 版本 4.0 操作系统 Microsoft® Windows® 2000 Professional 操作系统 Microsoft® Windows® XP Professional 操作系统 Microsoft® Windows® XP Home Edition 操作系统

(2) 软件配置 在将要安装 MX Sheet 的个人计算机上,请预先安装以下的软件程序。

MX Component 版本 3.01B 或更新的 Microsoft® Excel 2000 或更新的

# 3.1.2 安装

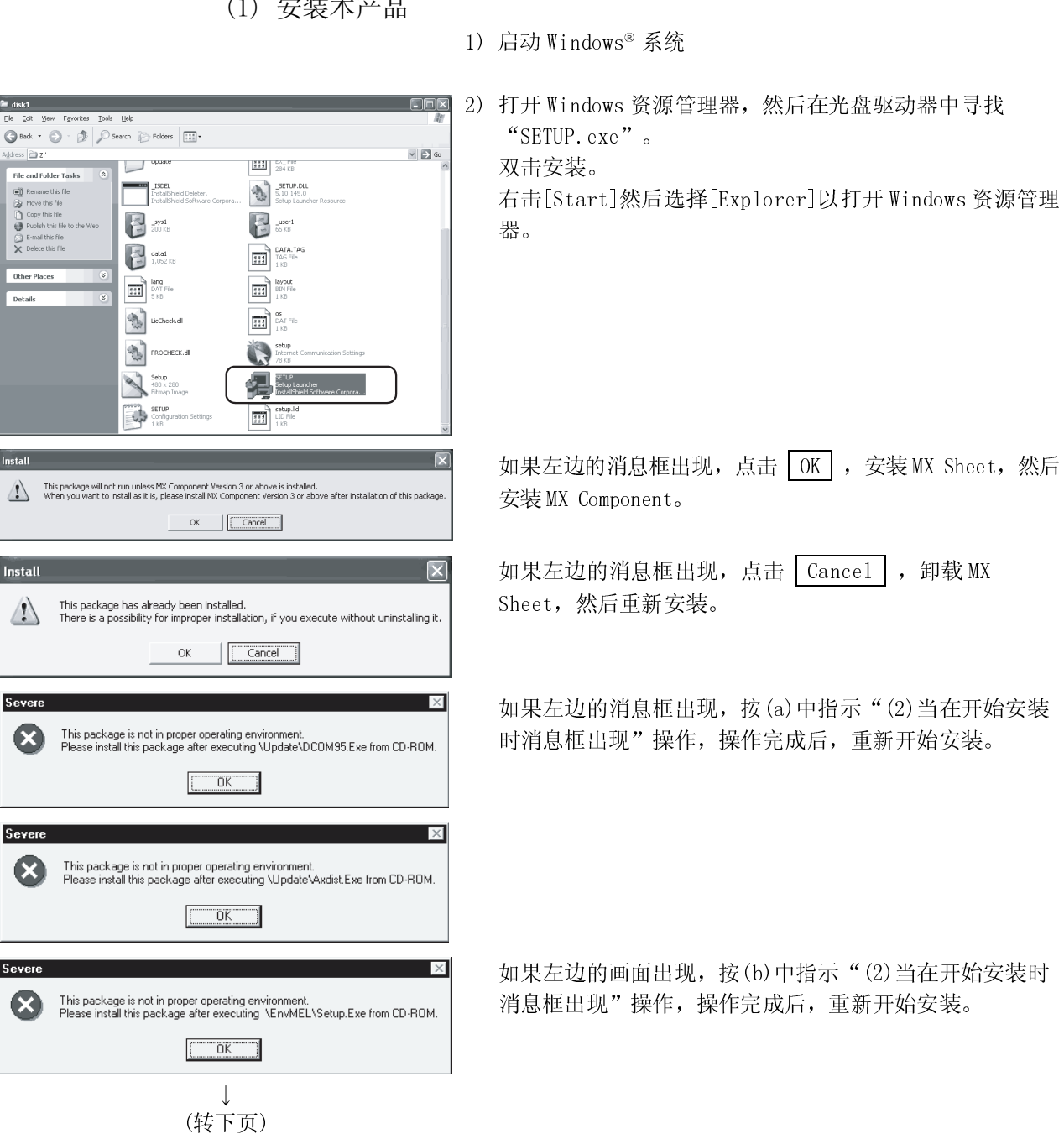

(1) 安装本产品

(接前页)

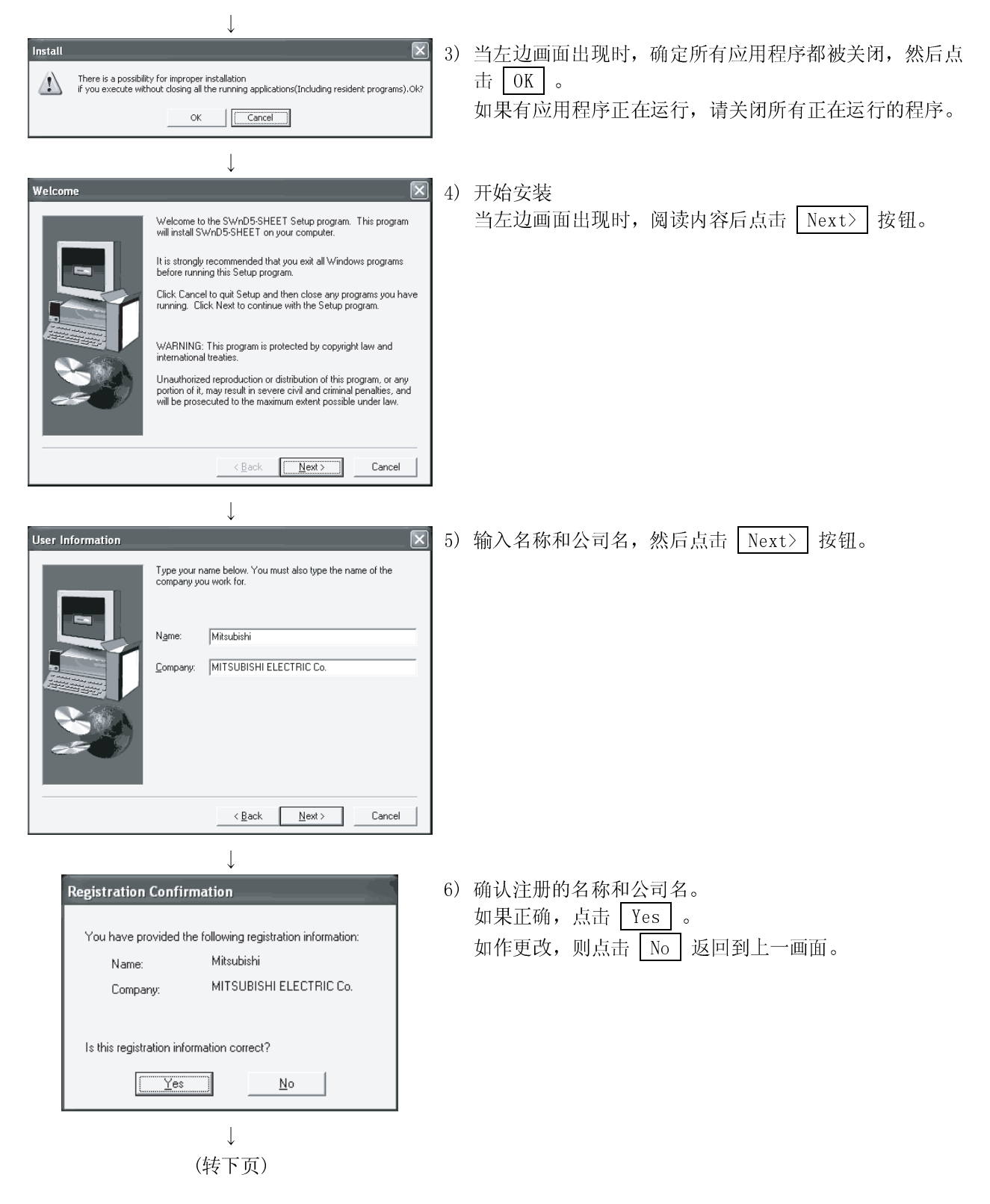

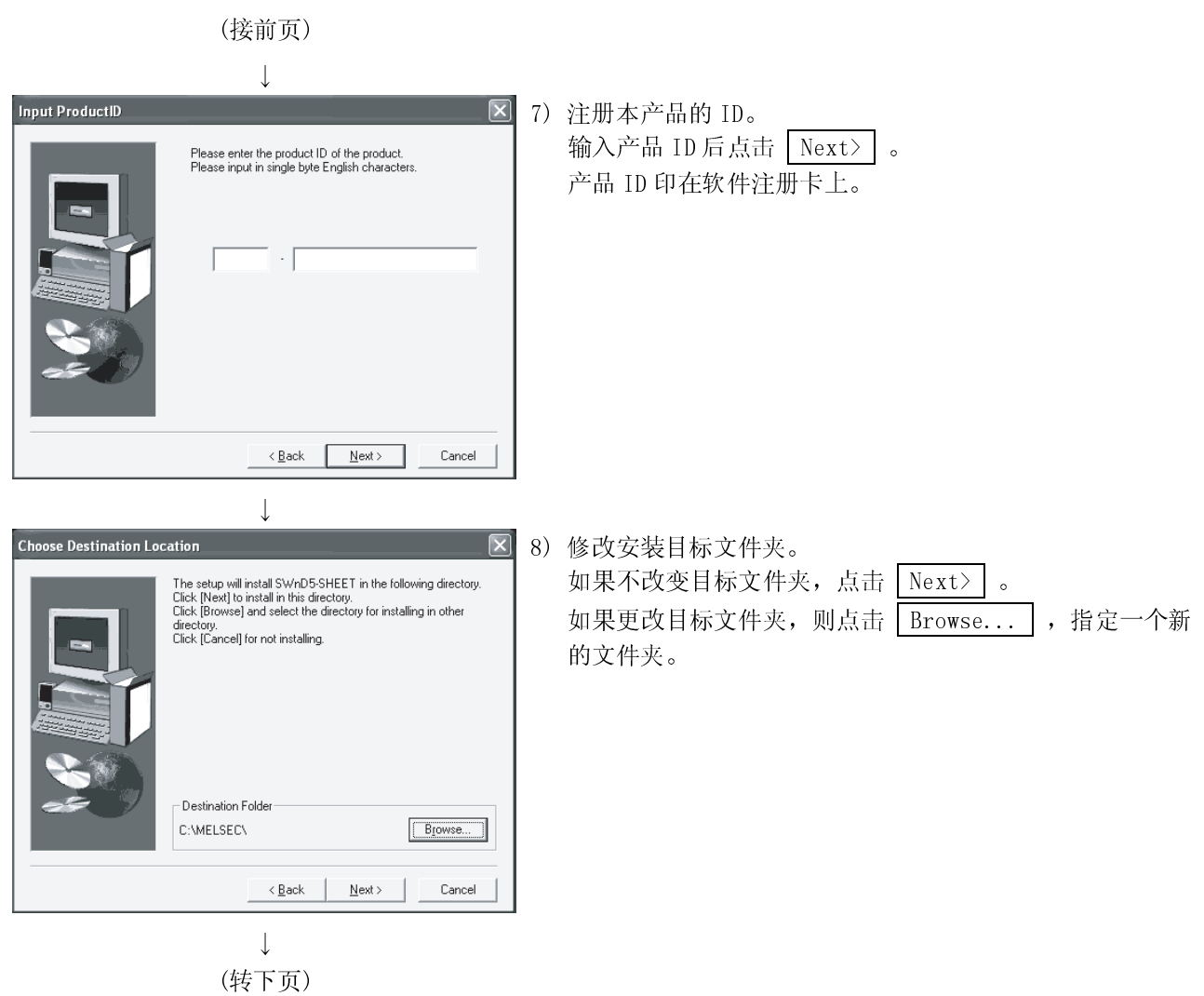

(接前页)  $\downarrow$ .<br>Select add-in register.  $\overline{\mathbf{x}}$ 9) 在 Excel 中注册 MX Sheet 为附加软件。 当注册为附加软件时,选中复选框。 Do you want to register add-in MX Sheet menu to Excel? (复选框是默认选中的)  $\overline{\mathbf{v}}$  Register add-in. 点击 Next> 。  $\angle$  Back  $\sqrt{\frac{N}{2}}$ ext > Cancel 当左边消息框出现时。 Warning 点击 OK 。 Excel is started in order to carry out add-in registration of the MX Sheet menu to Excel.<br>By starting Excel, a message box is displayed and installation may stop. In this case,<br>installation can be resumed by closing a mess  $\sqrt{2}$  $\boxed{\begin{array}{|c|c|} \hline \text{OK} & \text{OK} \end{array}}$  $\overline{1}$ Information 10) 当安装完成时,左边的消息框出现。 点击  $|$  OK  $|$  。 Completed the installation of this product.  $\boxed{\begin{array}{|c|c|} \hline \text{OK} & \text{IV} \end{array}}$  $\downarrow$ (转下页) 要点 确保 MX Sheet 能够使用,将 MX Sheet 作为附加软件添加到 Excel 中。 (在步骤 9)中选中"Register add-in checkbox") 如果在步骤 9)中未选中"Register add-in checkbox"框,则安装后将出现下面的 消息框。 Information  $\overline{\mathsf{x}}$ .<br>Add-in registration of the MX Sheet menu was not performed.<br>Please carry out add-in registration manually from Excel.  $\omega$  $\overline{\begin{array}{c} \n\text{OK} \\
\end{array}}$ 

手动添加 MX Sheet 到 Excel 的方法请参阅 3.1.4 节。

#### (接前页)

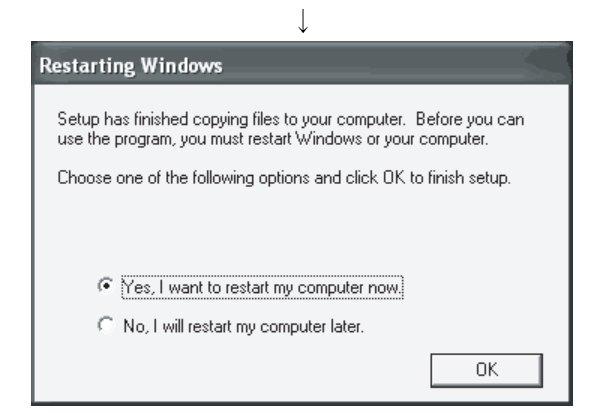

11) 当要重启计算机时,选中"Yes, I want to restart my computer now." 单选框。然后点击 | OK | 按钮。 当不要重启计算机时,选中"No, I will restart my computer later."单选框。然后点击 OK 按钮。

- $\downarrow$ 完成!
	- (2) 当在开始安装时消息框出现

当在开始安装本产品时,出现"This package is not in proper operating environment"消息框,则表示不能正常完成安装。 在这种情况下,请关闭所有的应用程序,然后执行(a)或(b)操作。

(a) 安装 dcom95.exe 或 Axdist.exe 运行提供给 MX Sheet 的 dcom95.exe 或 Axdist.exe 文件。 在执行上述文件后,安装 MX Sheet,之后重启计算机。 在下面相应的操作系统中运行扩展名为 exe 的文件。

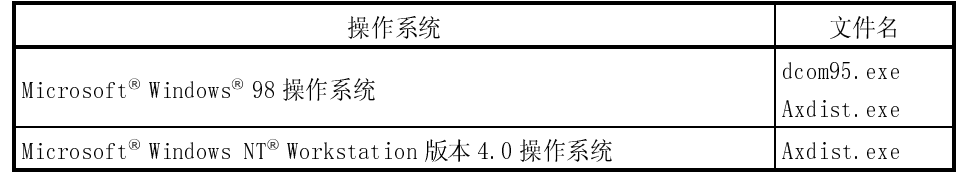

(Dcom95.exe 或 Axdist.exe 在光盘驱动器中的[Update]文件夹中。)

- (b) 安装 EnvMEL 在本产品光盘中运行[EnvMEL]文件夹中 setup.exe 文件,安装本产品。
- \*: 在运行上述扩展名为 exe 的文件后,再次安装本产品,如这次本产品未能正确 安装,请重新启动计算机。

### 3.1.3 安装检查

按如下所述检查 MX Sheet 是否正常安装。

- (1) 打开 Excel
- (2) 如果[MX Sheet]项已经被加进菜单栏,则表示 MX Sheet 已正常安 装。 Ï

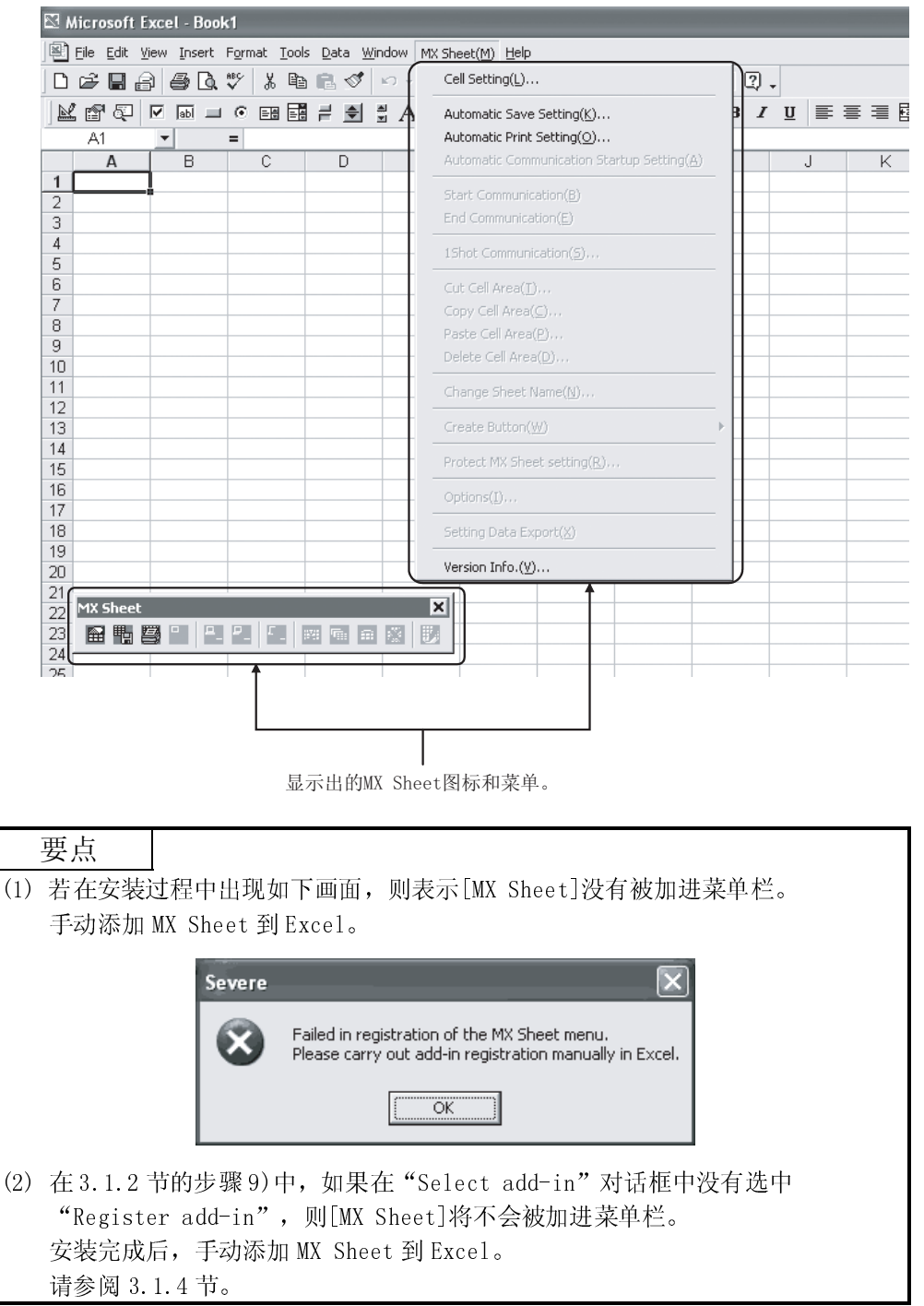

#### 3.1.4 手动添加

安装过程中, 在 3.1.2 节步骤 9)中的"Select add-in"对话框中, 如果没有选中 "Register add-in",则菜单栏 MX Sheet 将不被加进 Excel 中。 为了使用 MX Sheet,必需将 MX Sheet 加进 Excel 中。 请按如下流程将 MX Sheet 加进 Excel 中。

1) 打开 Excel

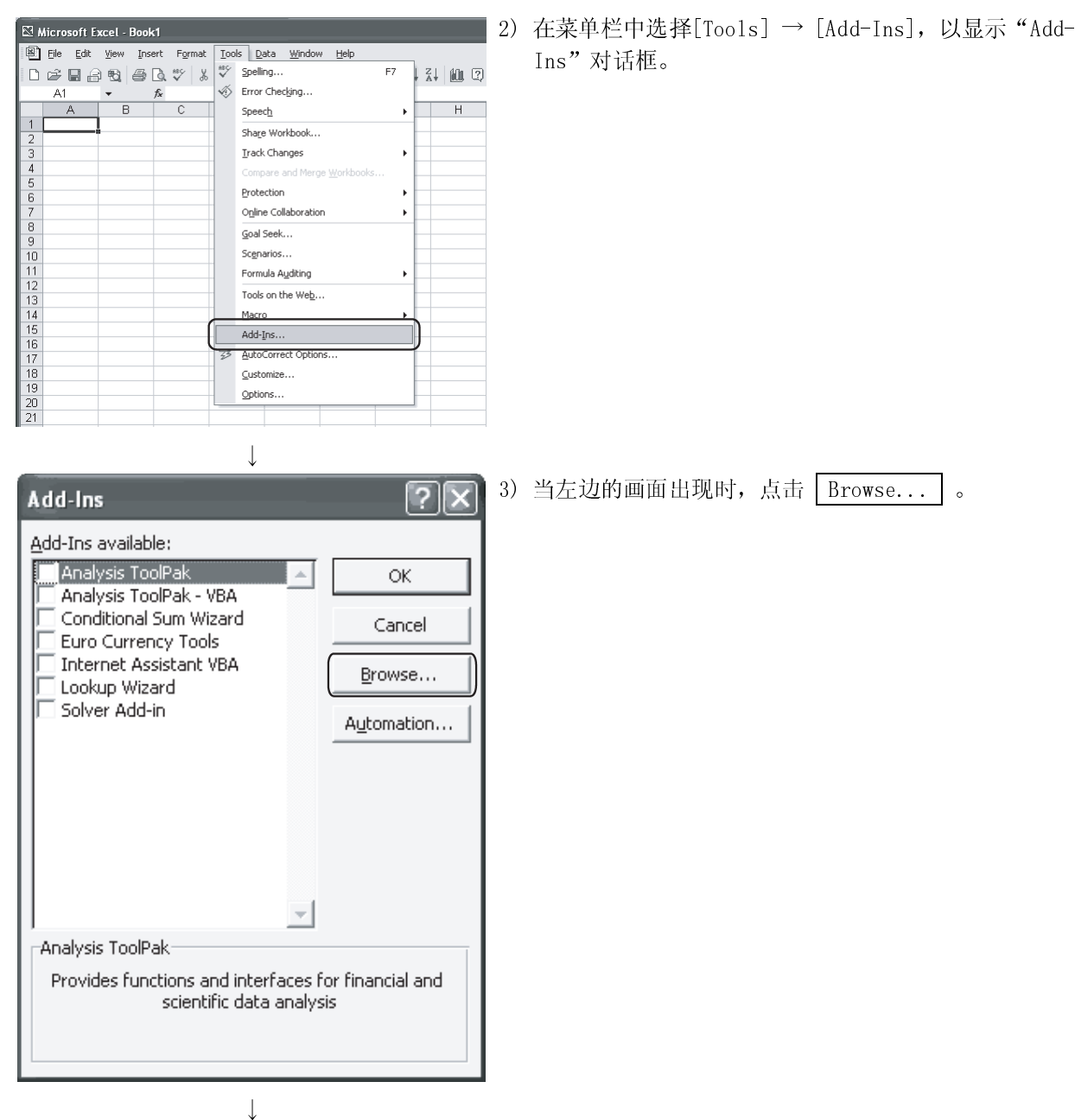

(转下页)

(接前页)  $\downarrow$  $\sqrt{2\sqrt{2}}$ 4) 当左边的画面出现时,在"File name"中输入 .<br>wse J ← · E Q X C E · Tools · Look in:  $\boxed{\Box}$  Sheet "MXShMenu. xla", 然后点击 OK 。 Sample<br>StrWXShMenu  $\boxed{\textcircled{s}}$ <br>History "MXShMenu.xla"已被存储在[User-specified folder\*1] My Document:  $\rightarrow$  [Sheet]目录下。 \*1: 在安装过程中如果未做更改,则默认的安装目标文件  $\fbox{Desktop}$ 夹为"C:\Melsec\Sheet"。  $\begin{array}{c}\n\hline\n\end{array}\n\qquad\n\begin{array}{c}\n\hline\n\end{array}$  Favorites File name: MXShMenu.xla  $\overline{\phantom{a}}$  $\overline{O}$ ا<br>:Files of type Add-Ins ⋥ Cancel  $\downarrow$ 5) 当左边的画面出现时, 确认选中"MX Sheet"复选框, 然 Add-Ins  $\overline{?}$   $\times$ 后点击 OK 。 Add-Ins available: Analysis ToolPak ΟK.  $\Delta$ Analysis ToolPak - VBA Conditional Sum Wizard Cancel Euro Currency Tools ⊤<br>⊺Internet Assistant VBA Browse... Lookup Wizard MMX Sheet Automation... Solver Add-in MX Sheet MELSEC COMMUNICATION ADD-IN MACRO  $\downarrow$ 6) 确认[MX Sheet]项已被加进菜单栏。 同时也显示出了图标按钮。 Mindow MX Sheet(M) Help aha  $\mathcal{S}$ 这表示手动添加顺利完成。  $\overline{G}$  $H$ **MX Sheet**  $\overline{\phantom{a}}$  x **金鴨學 ■ 巴巴 医 國 国 国 図 開**  $\downarrow$ 添加工作完成!

#### 3.2 卸载

**b** Add or

扇 Change o<br>Remove<br>Programs

Add New<br>Programs  $\vec{y}$ Add/Remo<br><u>Windows</u><br>Componer

Microsoft Office XP Pr<br>
(B) MX Component

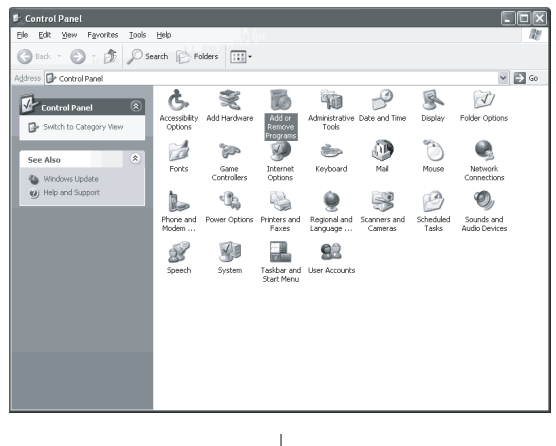

本节介绍 MX Sheet 软件的卸载。

 $\Box$ o $\times$ 

 $\sqrt{\frac{1}{2}}$ 

1) 在控制面板中选择"Add or Remove Programs"并双击。 显示控制面板, 请选择[Start] → [Setting] → [Control Panel]。

# 备注

当使用 Windows® 98, Windows NT® Workstation 4.0 和 Windows®2000 Professional 任一系统时, 从控制面板中选<br>\*\* "Alli 择"Add or Remove Programs",并双击打开。 显示控制面板, 请选择[Start] → [Setting] → [Control Panel]。

2) 选中 MX Sheet 后, 点击 Change/Remove

# 备注

左边的画面是Windows® XP Professional 系统中的。 显示的画面会随着所使用的操作系统不同而有所变化。 当使用 Windows® 98, Windows NT® Workstation 4.0 和 Windows® 2000 Professional 系统时按如下操作执行。

〈当使用 Windows® 98 和 Windows NT® Workstation 4.0 系 统时>

- (a) 点击<<Install and Remove>>标签。
- (b) 选中 MX Sheet。
- (c) 点击 Add/ Remove 。

 $\langle \frac{\text{H}}{\text{H}} \Psi$  Windows<sup>®</sup> 2000 Professional 系统时>

- (a) 点击<<Add or Remove Programs>>标签。
- (b) 选中 MX Sheet。
- (c) 点击 Change/Remove 。

3) 该对话框确认你是否确定卸载 MX Sheet。

若卸载, 请点击 Yes 。

若不卸载,请点击 No 。

点击 No 则返回到前一画面。

\* 应用程序组件图显示了已安装的文件和图标。

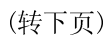

Are you sure you want to completely remove 'MX Sheet' and all of its components?

 $\underline{\mathsf{N}}\mathsf{o}$ 

 $Yes$ Ű.

Confirm File Deletion

#### (接前页)

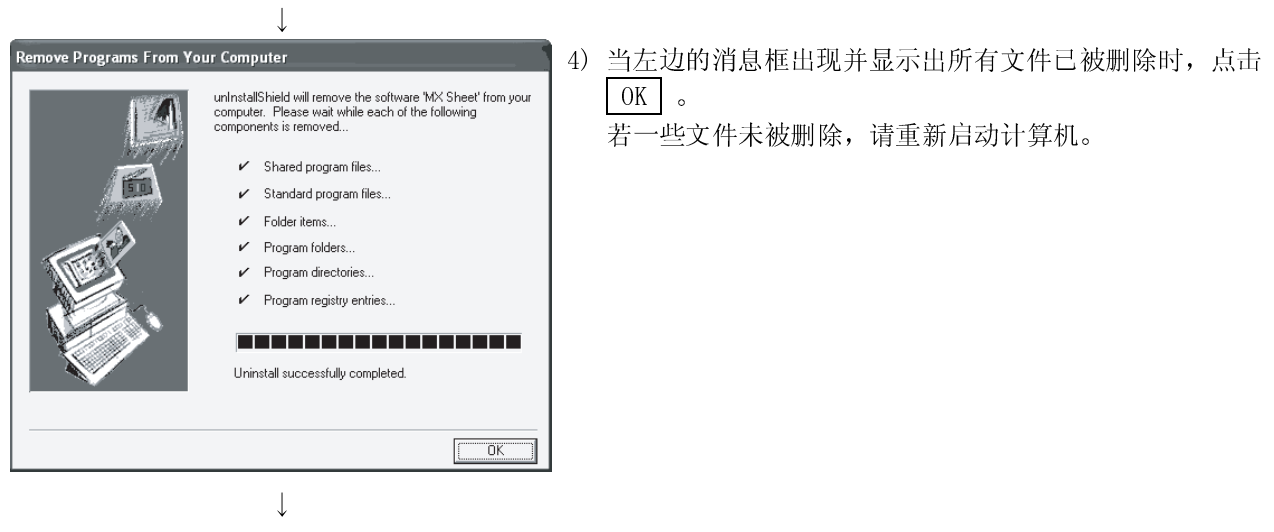

完成!

# 备注

当使用如下操作系统,卸载完成后,MX Sheet 仍在"Add or Remove Programs"的 应用程序列表中,请检查卸载是否正常完成。

卸载完成后,重新打开"Add or Remove Programs",检查应用程序列表中 MX Sheet 是否已被删除。

- $W$ indows®98
- Windows® Me
- Windows NT® Workstation 4.0

备忘录

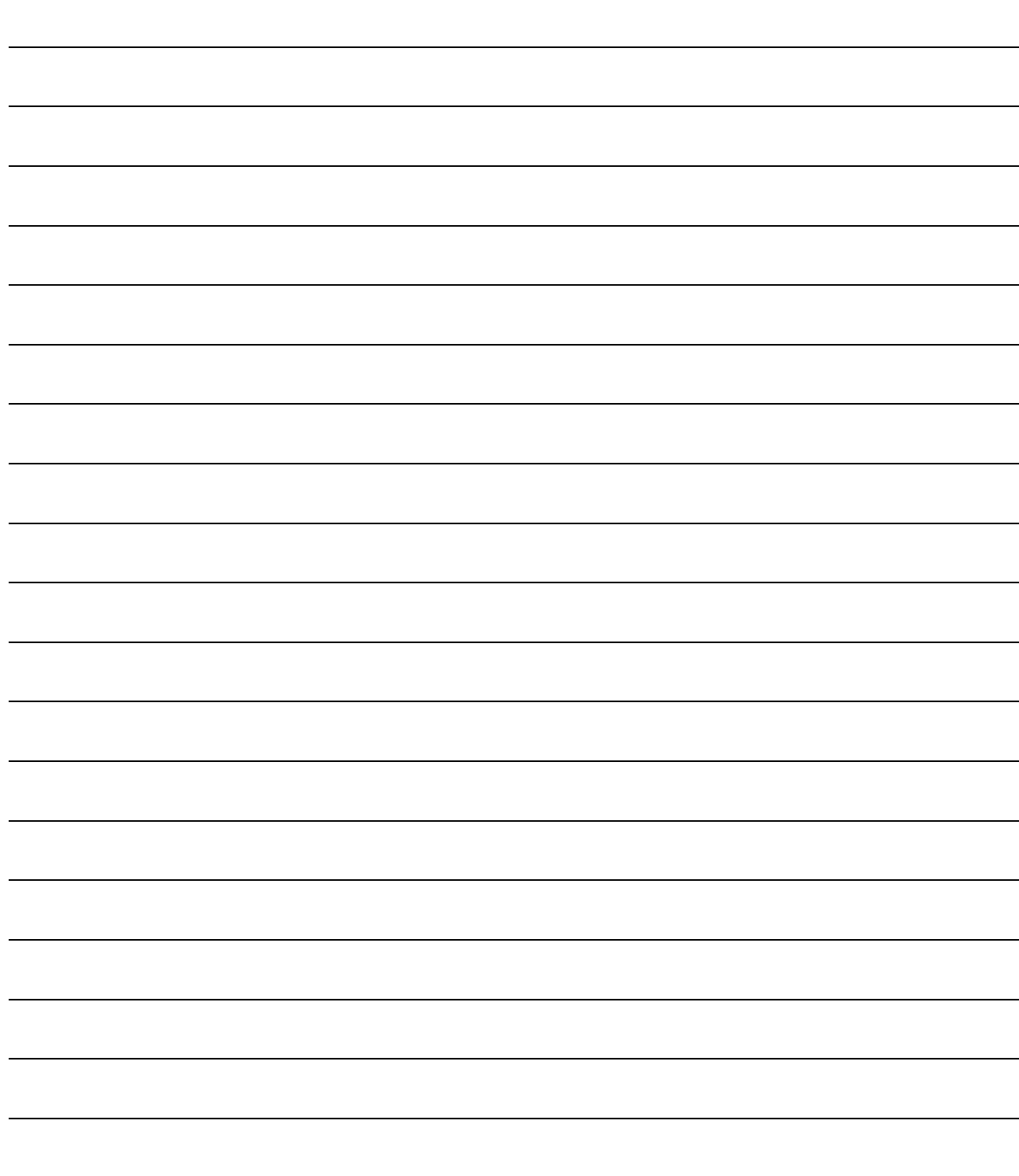

# 4 本手册所用的系统配置

本手册介绍了如下的系统配置:

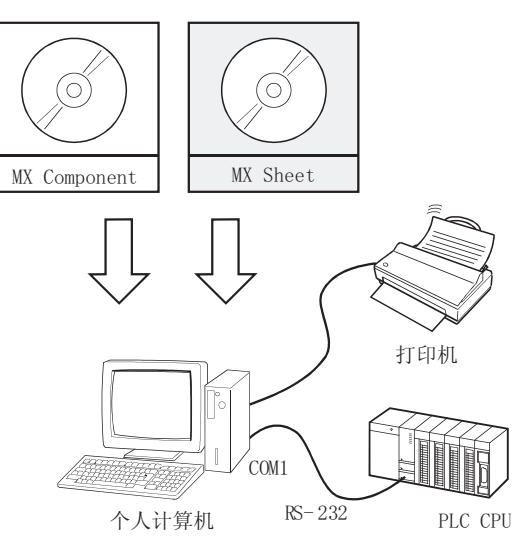

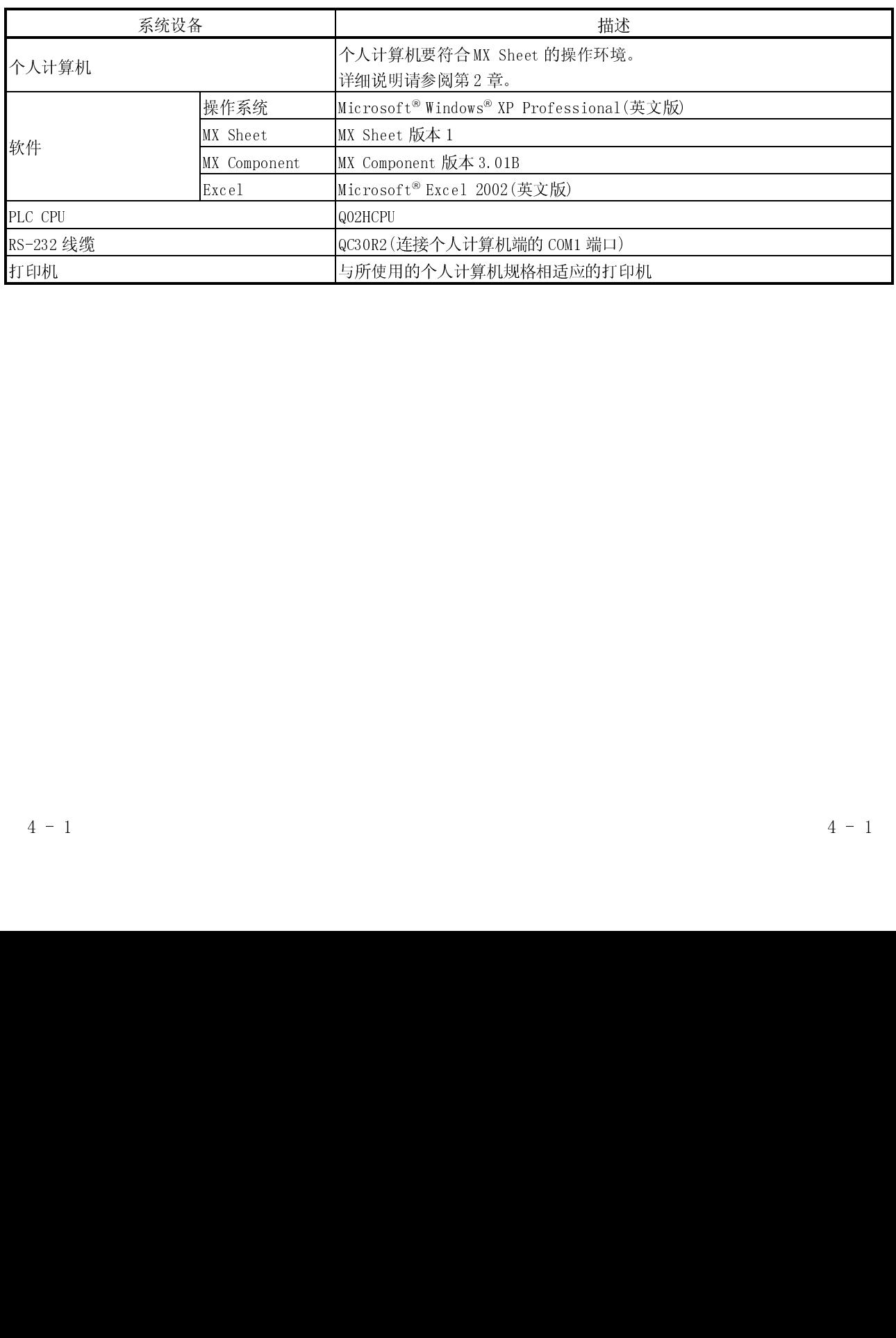

# 备忘录

# 5 MX Sheet 操作流程

本章介绍 MX Sheet 的操作流程。

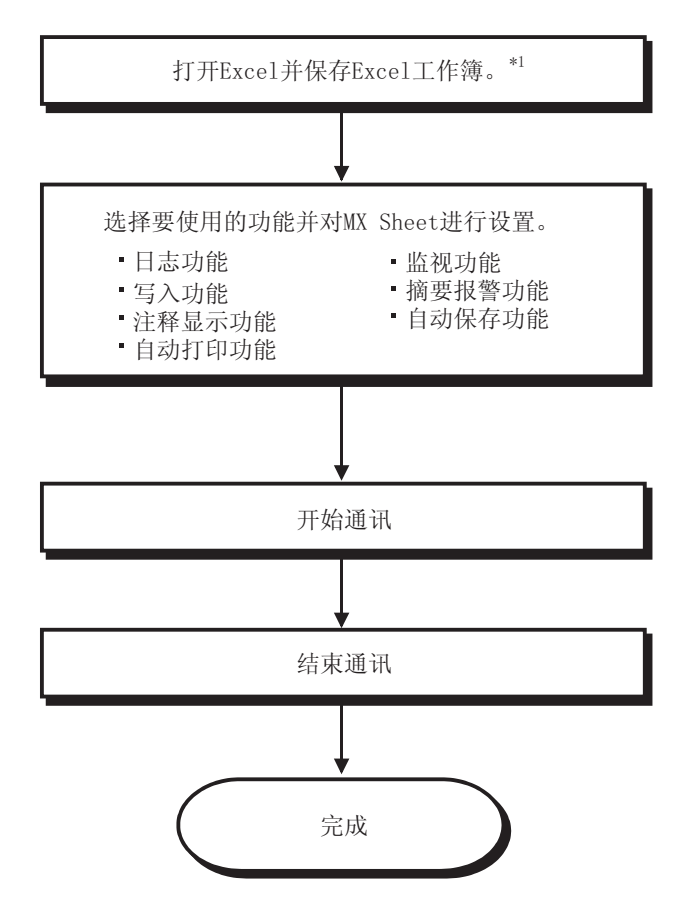

 $\frac{1}{2}$ :  $\frac{1}{2}$  M  $\frac{1}{2}$  M  $\frac{1}{$ 无法对 MX Sheet 进行设置。

# 备注

有关 Excel 的操作请参阅 Excel 手册。

备忘录

# 6 MX Sheet 的操作

本章以实例介绍如下功能。

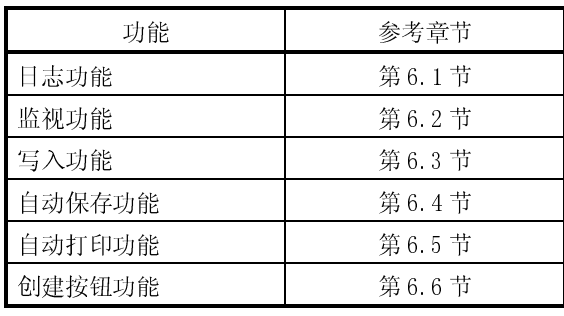

#### 6.1 日志

本节提供一个实例,介绍创建一个 Execl 表单以使用日志功能。

(1) 创建实例

依照在(2)中的指示,设置如下的 Excel 表单。

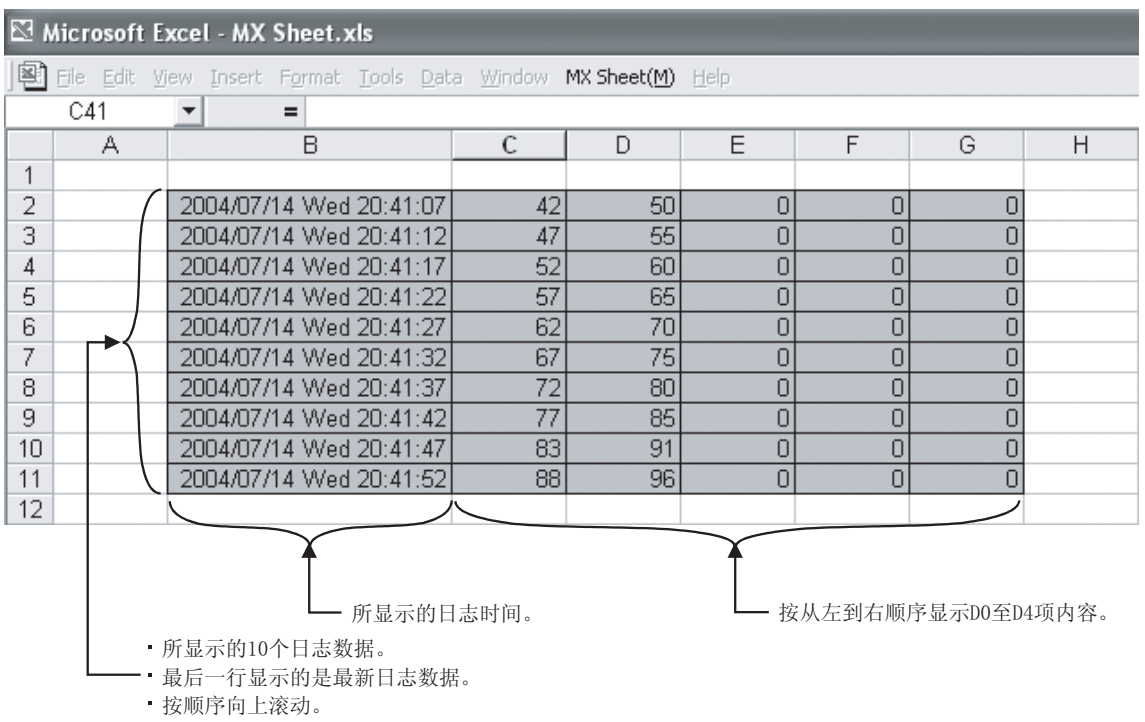

(2) MX Sheet 的设置

本节介绍了在 Excel 表单中应用日志功能的整个流程。

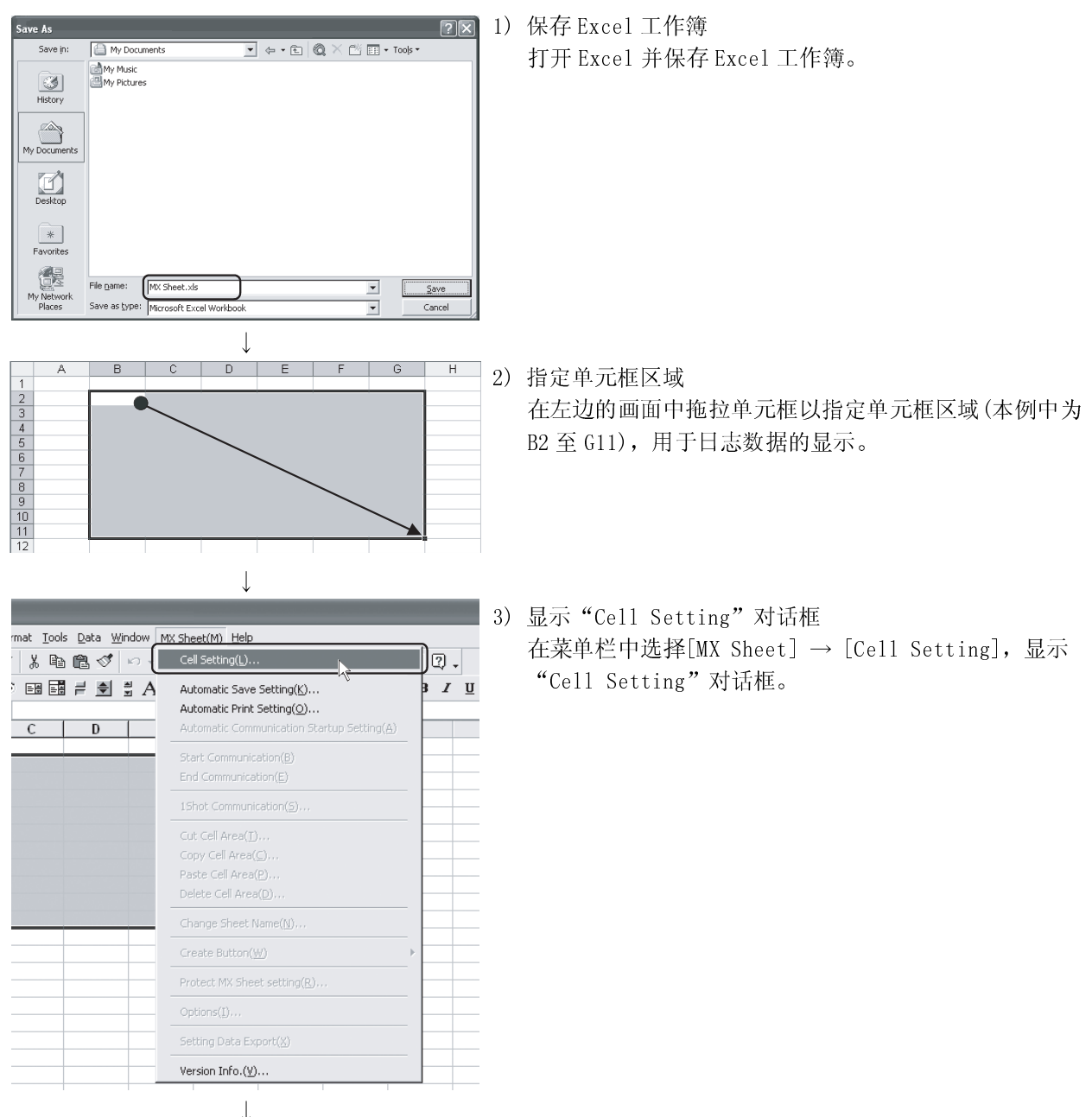

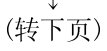

6

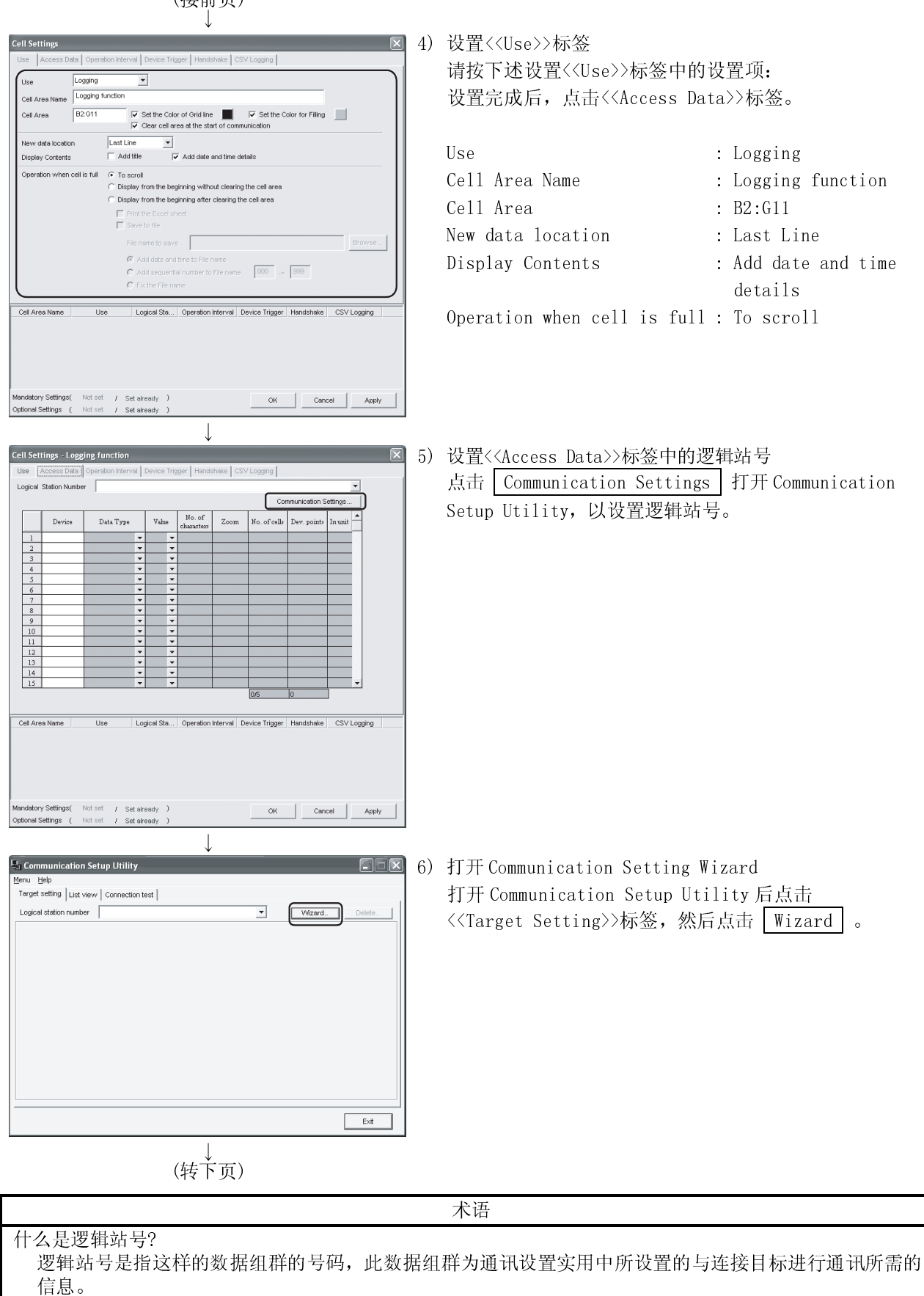

(接前页)

(接前页)  $\downarrow$ 7) 设置逻辑站号 .<br>Inication Setting Wizard - Introduction  $\overline{\mathbf{z}}$ 在 "Logical station number" 中输入 "1", 并点击 .<br>This Communication Setting Wizard will set the<br>communication information for ACT.  $Next>$ You can press Back at any time to change your Please click Next to begin. Please select the logical station number  $\sqrt{1}$  $\overline{\mathbb{F}}$ Logical station number  $\leq$  Back  $\qquad$   $\qquad$  Next  $\geq$   $\qquad$ Finish Cancel |  $\downarrow$ 8) 设置个人计算机端口 nication Setting Wizard - PC side 按如下设置并点击 Next> 。 Please select the PC side I/F PC side I/F Serial  $\overline{\mathbf{r}}$ íi PC side I/F : Serial Connect port  $\boxed{\text{COM1}}$  $\overline{z}$  $\frac{10000}{\text{ms}}$  $\sqrt{ }$ Connect port : COM1 Time out D Time out : 10000  $Cancel$  $\leq$  Back  $\sqrt{\sqrt{N\cdot x^2}}$ Finish  $\overline{1}$ 9) 设置 PLC 端口 ication Setting Wizard - PLC side 按如下设置并点击 Next> 。 Please select the PLC side I/F PLC side I/F CPU module  $\overline{\mathbf{r}}$ .<br>← Communication setting → PLC side I/F : CPU module  $\overline{\mathbf{r}}$ CPU type  $\sqrt{202}$ Transmission speed 19200  $\sqrt{ }$  bps  $CPU type : Q02(H)$ DTR or RTS Control Control  $\overline{\phantom{0}}$ Transmission speed : 19200 Control : DTR or RTS Control  $\leq$  Back  $\left|\left|\right|$  Next >  $\left| \begin{array}{c} \text{Cancel} \end{array} \right|$ **Einish**  $\perp$ (转下页)

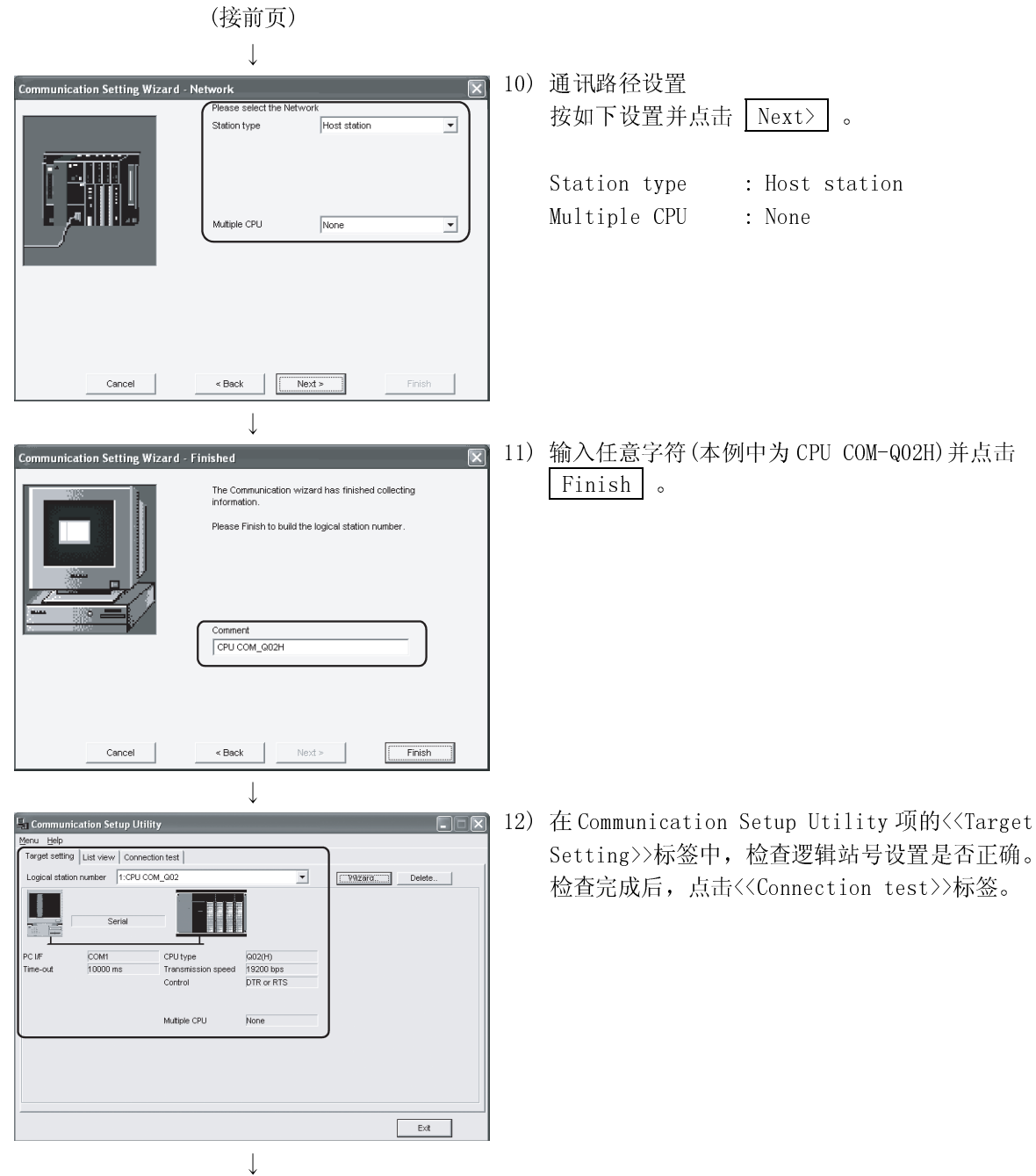

(转下页)

(接前页)

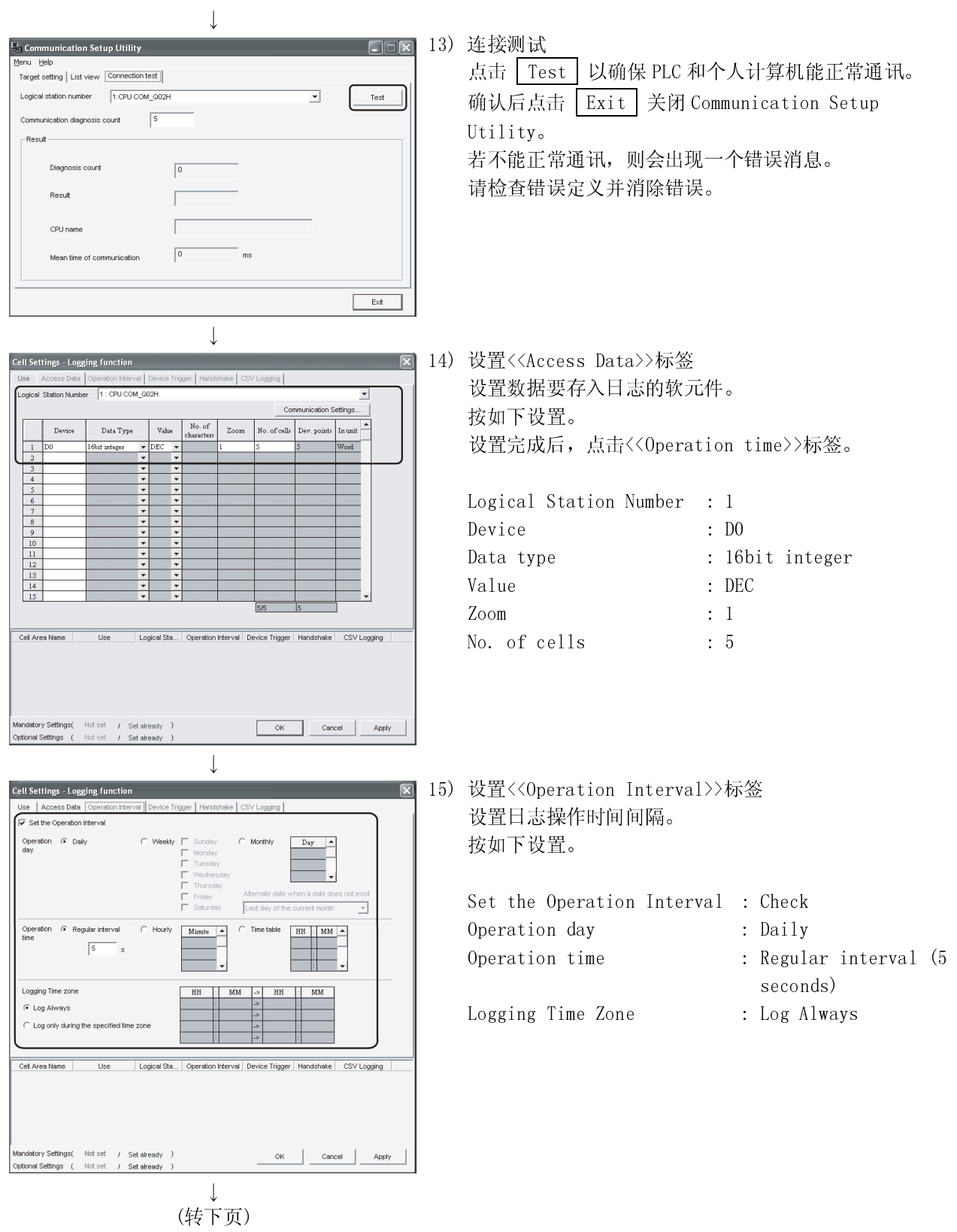

(接前页)  $\downarrow$ 16) 应用以上设置 .<br>Cell Settings - Logging function  $\overline{\mathbf{z}}$ Jse | Access Data | Operat ake | CSV Logging | 点击 Apply , 使 "Cell Setting"对话框的设置生 ■<br>
■ Set the Operation Interval ion (\* Daily 效。 Ope<br>day Monthly 此后,确认单元框区域已注册在左边所显示的画面中,然 后点击 $\boxed{0K}$ 。 F Last day of th  $\overline{\phantom{0}}$  $\subseteq$  Time table  $Mimize \t 4$  $\sqrt{5}$ Logging Time zone  $\overline{H}$ F Log Always  $\overline{\bigcap}$  Log only during the specified time zon Cell Area Name Logical Sta... | Operation Interval | Device Trigger | Handshake | CSV Logging<br>| 1:CPU CO... | Settings | No settings | No settings | No settings Use Logging function Logging MondatorySettings( Notset / Setalready )<br>OptionalSettings ( Notset / Setalready ) **OK Cancel** Apply  $\perp$ 17) 检查以上设置 通过使用 MX Sheet 的 1 Shot Communication 功能检查步 ls Data Window MX Sheet(M) Help  $\boxed{2}$ . ∍ ⊟. I | n + Cell Setting(L)... 骤 1)至 16)的设置是否正确。  $\Xi \equiv \div \Xi$  A Automatic Save Setting(K)...  $J \cup$ 按照如下流程使用 1 Shot Communication。 Automatic Print Setting(O)... Automatic Communication Startup Setting(A)  $\overline{c}$  $H$ 1. 在菜单栏中选择[MX Sheet] → [1 Shot Start Communication(B) End Communication(E) Communication]。 15hot Communication(5)... 2. 当"1 Shot Communication"对话框出现时,在 Cut Cell Area(T)... "Cell Area Name"中,选择步骤 4)中设置的单元框 Copy Cell Area(C)... 区域名(本例中为 logging function)。 Delete Cell Area(D)... 3. 点击 OK 以启动 1 Shot Communication。 Change Sheet Name $(\underline{\sf N})\dots$ Create Button(W) Protect MX Sheet setting(R)...  $Options(\underline{I})...$ Setting Data Export(X) Version Info. $(\underline{\vee})...$ 1Shot Communication Cell Area Name | Logging function OK Cancel  $\overline{\phantom{a}}$ (转下页)

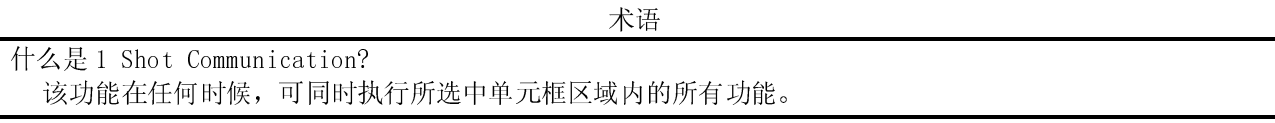

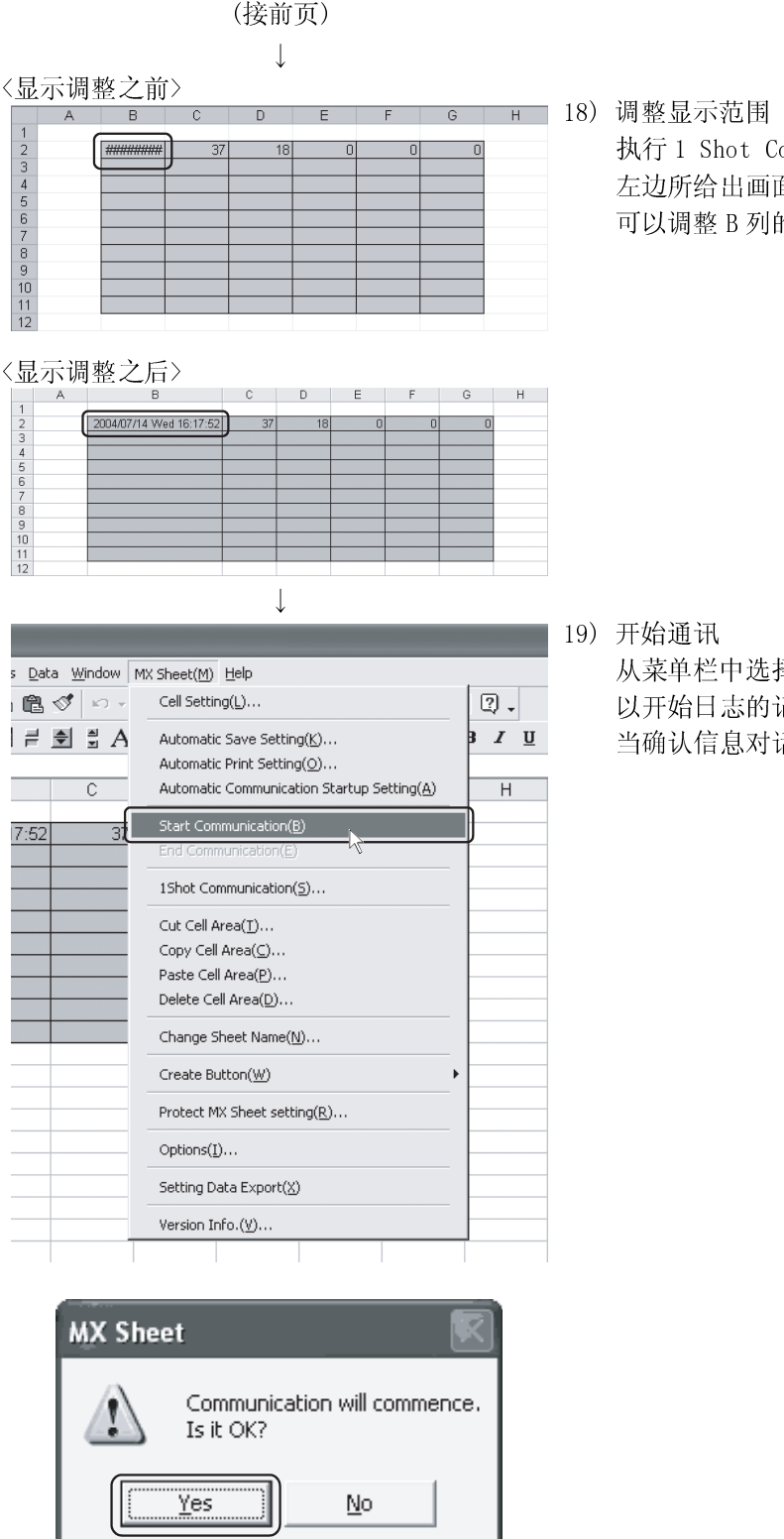

# **MX Sheet** Communication will commence. Is it OK? <u>Y</u>es  $\underline{\mathsf{No}}$  $\downarrow$ (转下页)

执行 1 Shot Communication 之后, "########" 显示在<br>左边所给出画面的日期/时间单元框。<br>可以调整 B 列的单元框宽度使日期和时间能够显示出来。<br><br><br><br>从来单栏中选择[MX Sheet] → [Start Communication]<br>以开始日志的记录。<br>当确认信息对话框出现时, 点击 <mark>Yes]</mark> 。 左边所给出画面的日期/时间单元框。<br>可以调整 B 列的单元框宽度使日期和时<br>可以调整 B 列的单元框宽度使日期和时<br>从菜单栏中选择[MX Sheet] → [Start<br>以开始日志的记录。<br>当确认信息对话框出现时,点击 <mark>Yes</mark> 可以调整 B 列的单元框宽度使日期和时间能够显示出来。<br>开始通讯<br>从菜单栏中选择[MX Sheet] → [Start Communication]<br>以开始日志的记录。<br>当确认信息对话框出现时,点击 <mark>Yes 。</mark> 从菜单栏中选择[MX Sheet] → [Start Communication]<br>以开始日志的记录。<br><br>当确认信息对话框出现时,点击 <mark>Yes ]</mark> 。<br> 以开始日志的记录。<br>当确认信息对话框出到<br>

当确认信息对话框出现时,点击  $\boxed{Yes}$  。

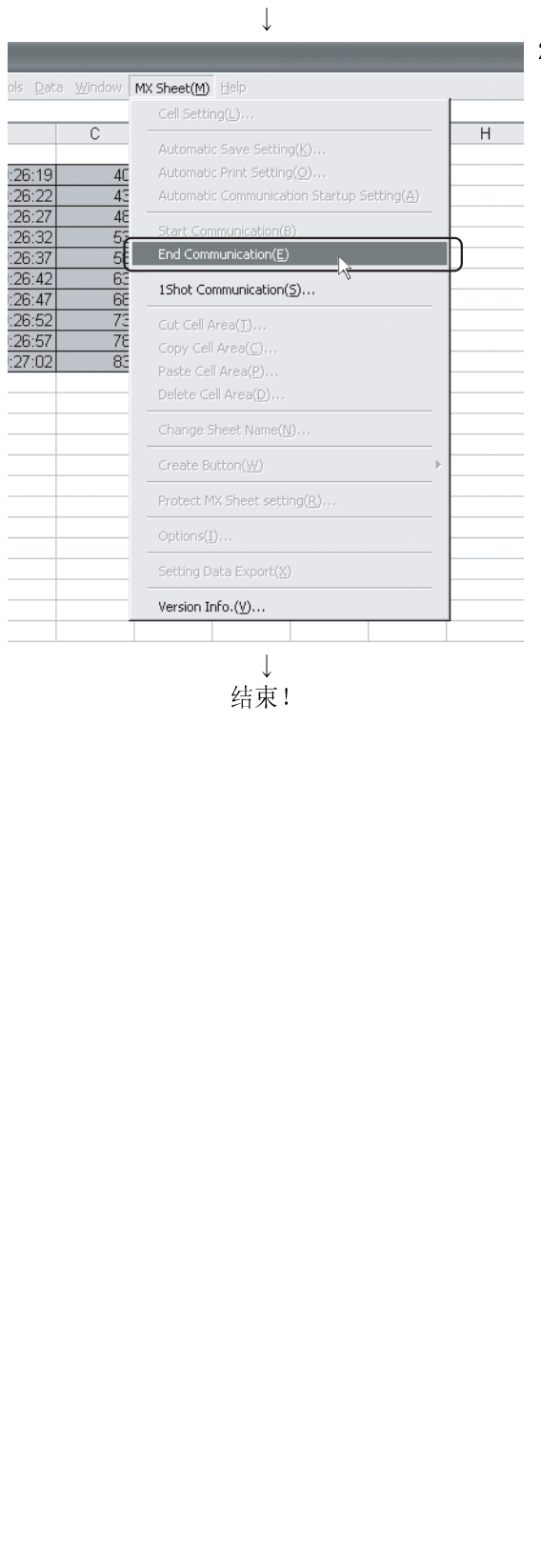

### (接前页)

20) 结束通讯

20)结束通讯<br>从菜单栏中<br><br>结束日志自 从菜单栏中选择[MX Sheet] → [End Communication]以<br><br><br><br><br><br><br>是对 Excel 表单中日志功能的介绍

结束日志的记录。<br><br>是对 Excel 表单中 E 以上是对 Excel 表单中日志功能的介绍

# 6.2 监视

(1) 创建实例 按(2)中的指示设置下面的 Excel 表单。

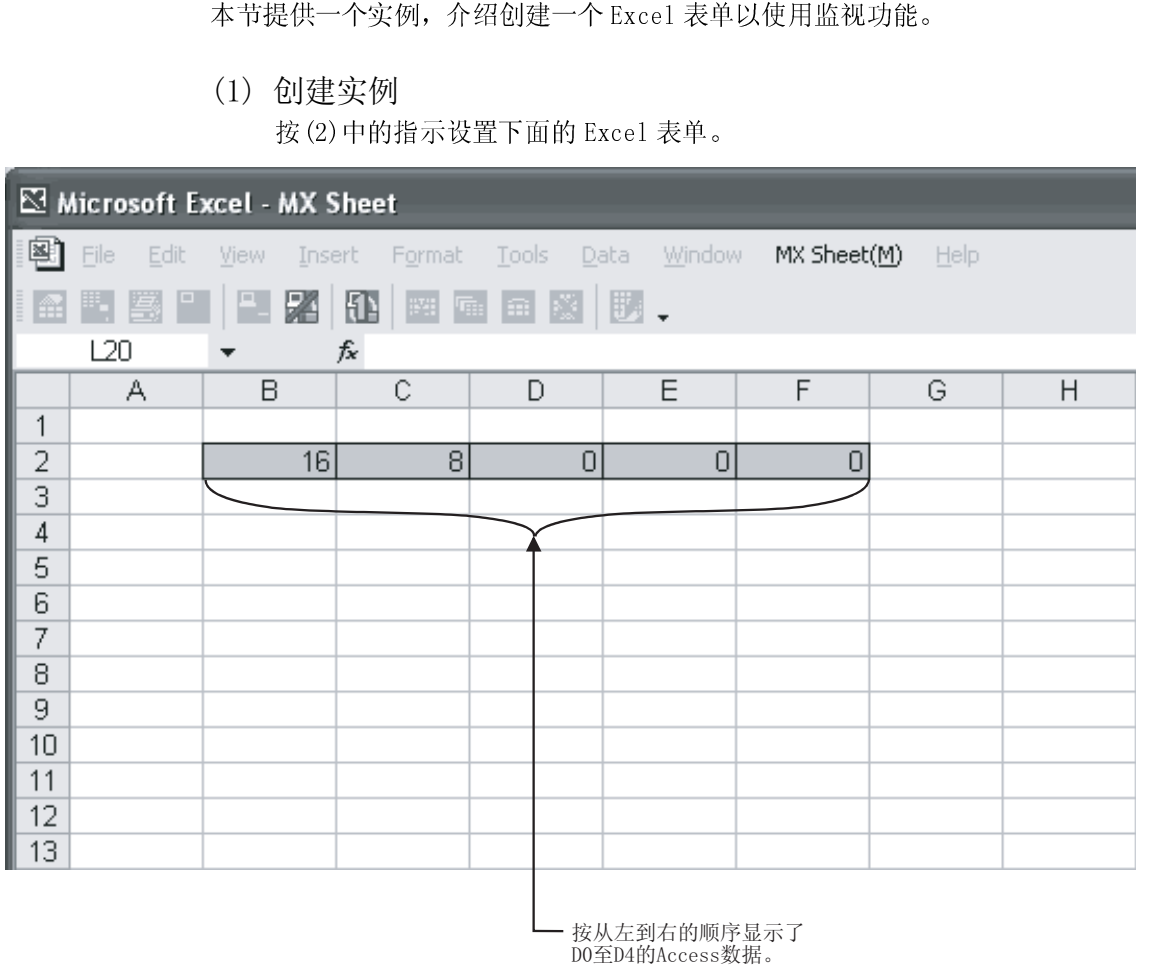

- 本节介绍了在 Excel 表单中应用监视功能的整个流程。 ve As My Documents My Music<br>A My Music  $\frac{1}{\frac{1}{\frac{1}{\sqrt{1}}}}$ E  $\fbox{ \begin{tabular}{|c|c|} \hline \quad \quad & \quad \quad & \quad \quad \\ \hline \quad \quad & \quad \quad & \quad \quad \\ \hline \quad \quad & \quad \quad & \quad \quad \\ \hline \quad \quad & \quad \quad & \quad \quad \\ \hline \quad \quad & \quad \quad & \quad \quad \\ \hline \quad \quad & \quad \quad & \quad \quad \\ \hline \quad \quad & \quad \quad & \quad \quad \\ \hline \quad \quad & \quad \quad & \quad \quad \\ \hline \quad \quad & \quad \quad & \quad \quad \\ \hline \quad \quad & \quad \quad & \quad \quad \\ \hline \quad \quad & \quad \quad & \quad \quad \\ \hline \quad \quad$  $\sqrt{\frac{1}{2}}$ **Company**<br> **y** Network File name: MX Sheet, xls Save as typ  $\downarrow$ 2) 指定单元框范围  $\boxtimes$  Microsoft Excel - MX Sheet  $\mathsf{B2}$  $f_{\mathbf{x}}$  $\overline{\phantom{a}}$  $A$  $\overline{R}$  $\overline{D}$  $\begin{array}{r} \hline 2 \\ \hline 3 \\ \hline 4 \\ \hline 5 \\ \hline 6 \\ \hline \end{array}$  $\downarrow$ i. ols Data Window MX Sheet(M) Help  $\text{a.e.} \otimes \text{b.} \qquad \qquad \text{Cell Setting(L)} \ldots$  $\mathbb{E} \neq \mathbb{E}$ Automatic Save Setting(K)... Automatic Print Setting(O)...  $\overline{D}$ т Automatic Communication Startup Setting(A)  $\overline{\mathsf{J}}$ Start Communication(B) End Communication(E) 15hot Communication(5). Cut Cell Area(T). Copy Cell Area(C) Paste Cell Area(P). Delete Cell Area(D)
- (2) 设置 MX Sheet

1) 保存 Excel 工作簿 打开 Excel 并保存 Excel 工作簿。

- 在左边画面中拖拉单元框以指定单元框区域(本例中为 B2
- 到 F2), 用于显示监视数据。<br>显示"Cell Setting"对话框<br>从菜单栏中选择[MX Sheet] 一<br>"Cell Setting"对话框。 3) 显示"Cell Setting"对话框 从菜单栏中选择[MX Sheet] [Cell Setting] 以显示 "Cell Setting"对话框。
- $\overline{\mathbf{r}}$ (转下页)

Change Sheet Name(N). Create Button $(\underline{\mathsf{W}})$ Protect MX Sheet setting( $\underline{\mathbb{R}}$ ).

 $Options(1)...$ Setting Data Export(X) Version Info. $(\underline{\vee})...$ 

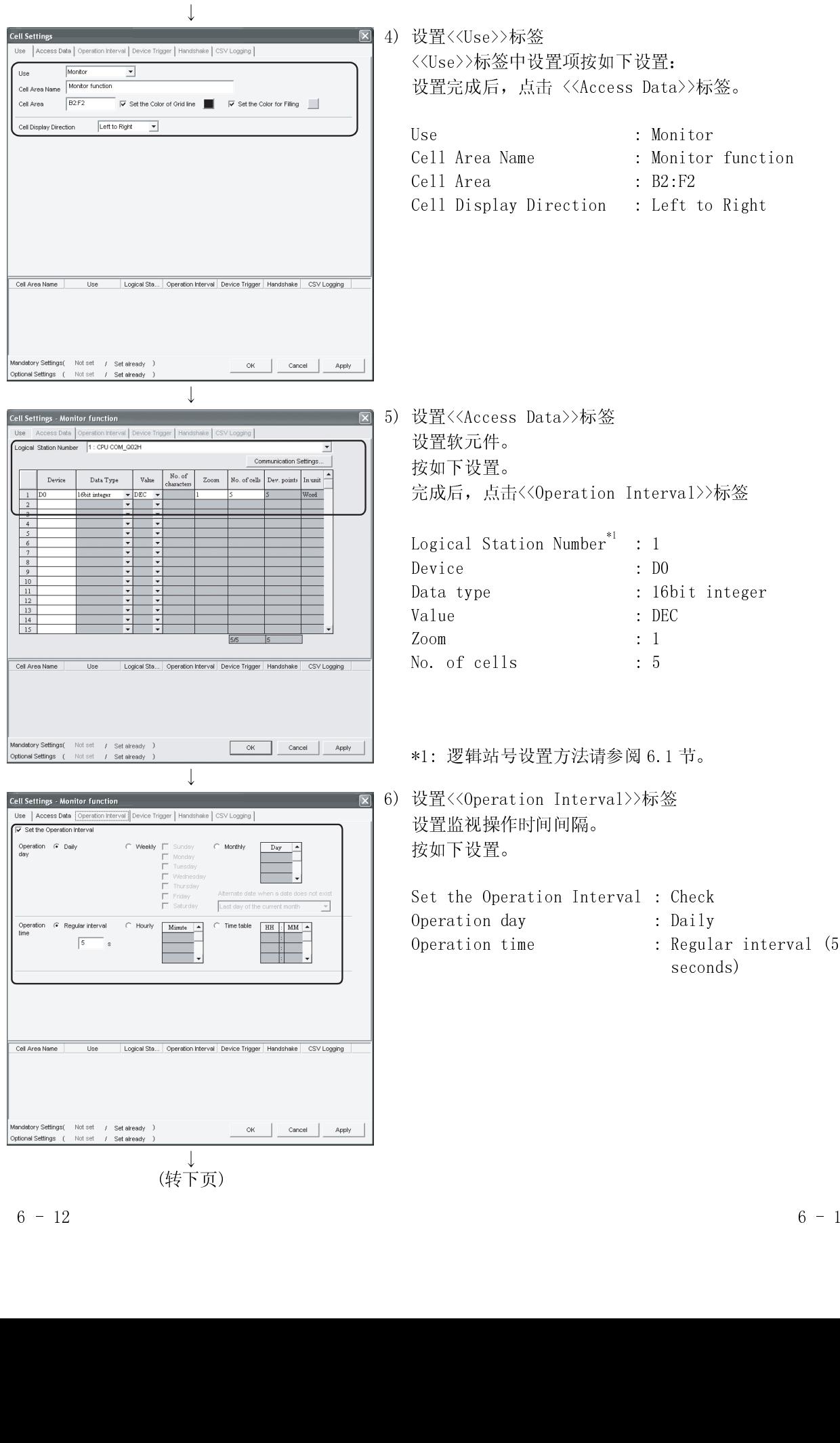

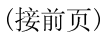

(转下页)

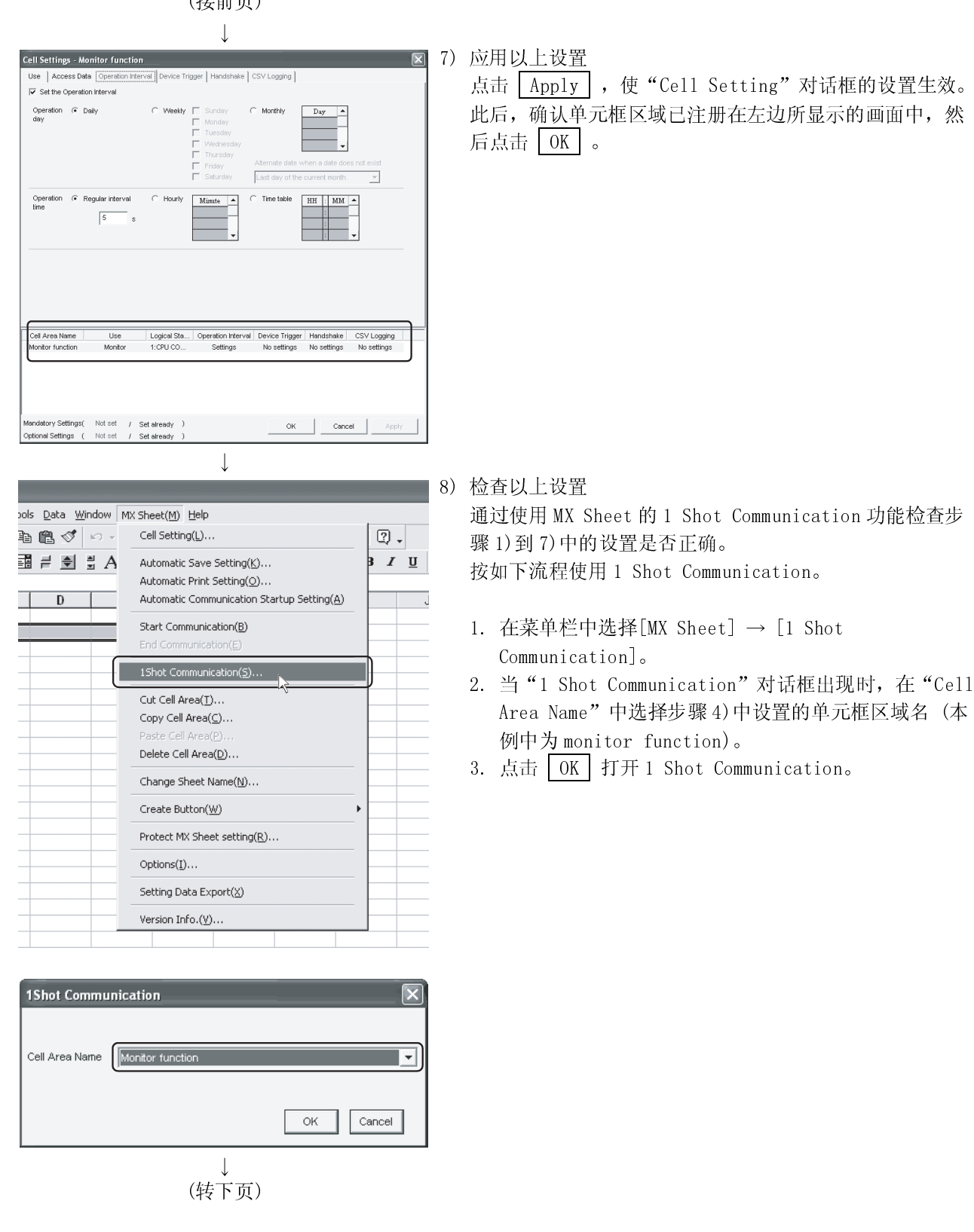

Cell Area Name Monitor function  $\overline{\phantom{0}}$  $\overline{\mathsf{OK}}$ Cancel ſ

### (接前页)  $\downarrow$ 9) 开始通讯 9)开始通讯<br>在菜单栏视像<br>开始监视信息<br>当确认信息 Data Window MX Sheet(M) Help 在菜单栏中选择[MX Sheet] → [Start Communication]以 ■♂ ∞ → Cell Setting(L)...  $\boxed{2}$ . 开始监视。 开始监视。<br>当确认信息x<br>结束通讯  $\vec{r} \cdot \vec{r}$  and  $\vec{r}$  and  $\vec{r}$ Automatic Save Setting(K)...  $3$   $I$   $\mathbf{U}$   $\mathbf{E}$ 当确认信息对话框出现时,点击 <u>Yes 。</u><br>结束通讯<br>在某单栏中选择[MX Sheet] → [End Commu<br>在某 Automatic Print Setting(O)... Automatic Communication Startup Setting( $\underline{A}$ )  $\overline{D}$  $\overline{\mathsf{J}^-}$ Start Communication(B) 1Shot Communication(S)... Cut Cell Area(T)... Copy Cell Area $(\subseteq)$ ... Delete Cell Area(D)... Change Sheet Name(N)... Create Button $(\underline{W})$ Protect MX Sheet setting(R)...  $Options(\underline{I})...$ Setting Data Export(<u>X</u>) Version Info. $(\underline{V})...$ **MX Sheet** Communication will commence. Is it OK?  $\frac{y_{\text{gs}}}{x}$  $Na$ </u>  $\downarrow$  10) 结束通讯<br>在菜单栏中<br>在菜单栏视,<br>当结束通计<br>以上是对 Excel Window Mx Sheet(M) Help 在菜单栏中选择[MX Sheet] → [End Communication], Cell Setting(L). 退出监视。<br>当结束通讯F<br>  $\overline{p}$  $\overline{1}$ Automatic Save Setting(K). 当结束通讯后,请删除监视数据。<br><br><br>是对 Excel 表单中监视功能的介绍。 Automatic Print Setting(O). Automatic Communication Startup Setting(A) End Communication(E) 1Shot Communication(S)... Cut Cell Area(I). Copy Cell Area(C) Paste Cell Area(P). Delete Cell Area(D). Change Sheet Name(N). Create Button $(\underline{\mathsf{W}})$ Protect MX Sheet setting(R).  $Options(1)$ . Setting Data Export(<u>X</u>) Version Info. $(\underline{\mathbb{V}})$ ...  $\perp$ 结束! 结束! 以上是对 Excel 表单中监视功能的介绍。<br><br><br>

# 6.3 数据写入

(1) 创建实例 按(2)中的指示设置如下的 Excel 表单。

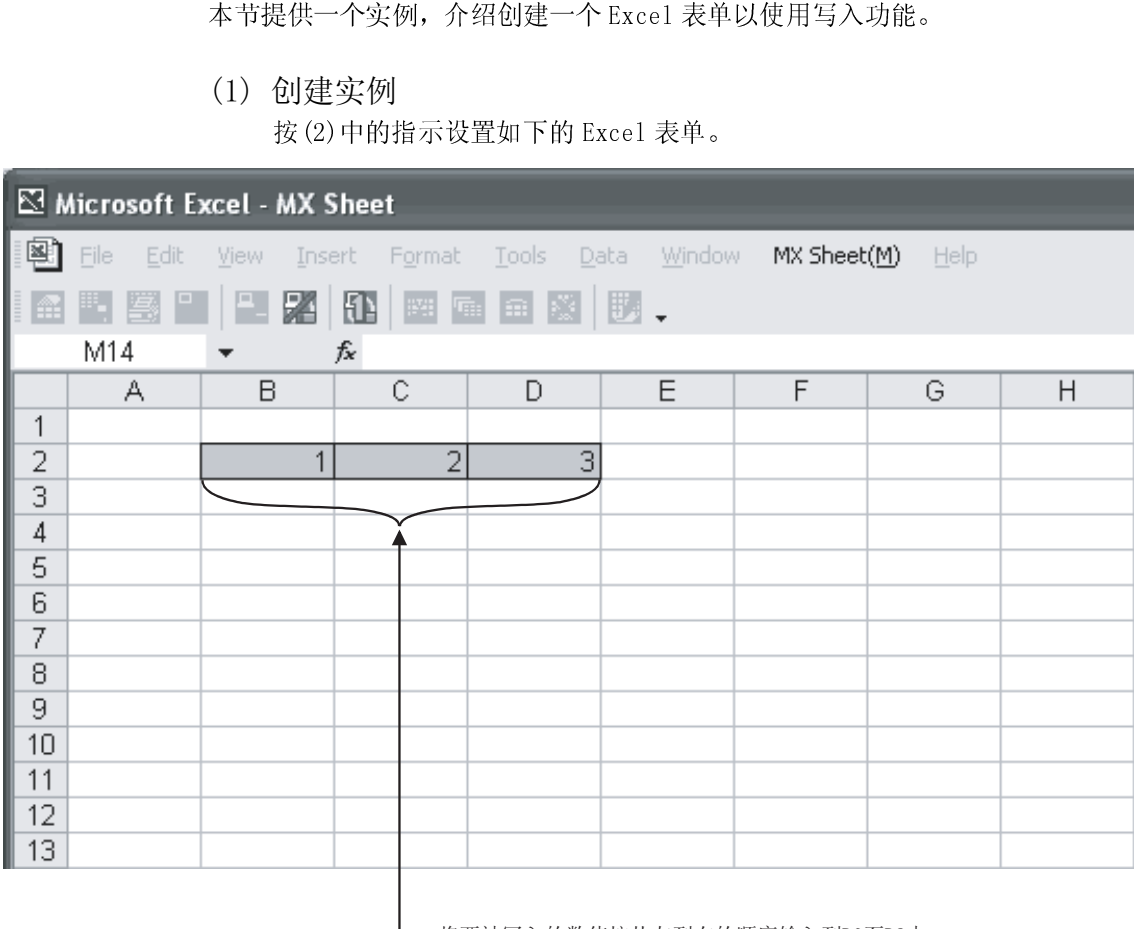

L 将要被写入的数值按从左到右的顺序输入到D0至D2中。

(2) MX Sheet 的设置

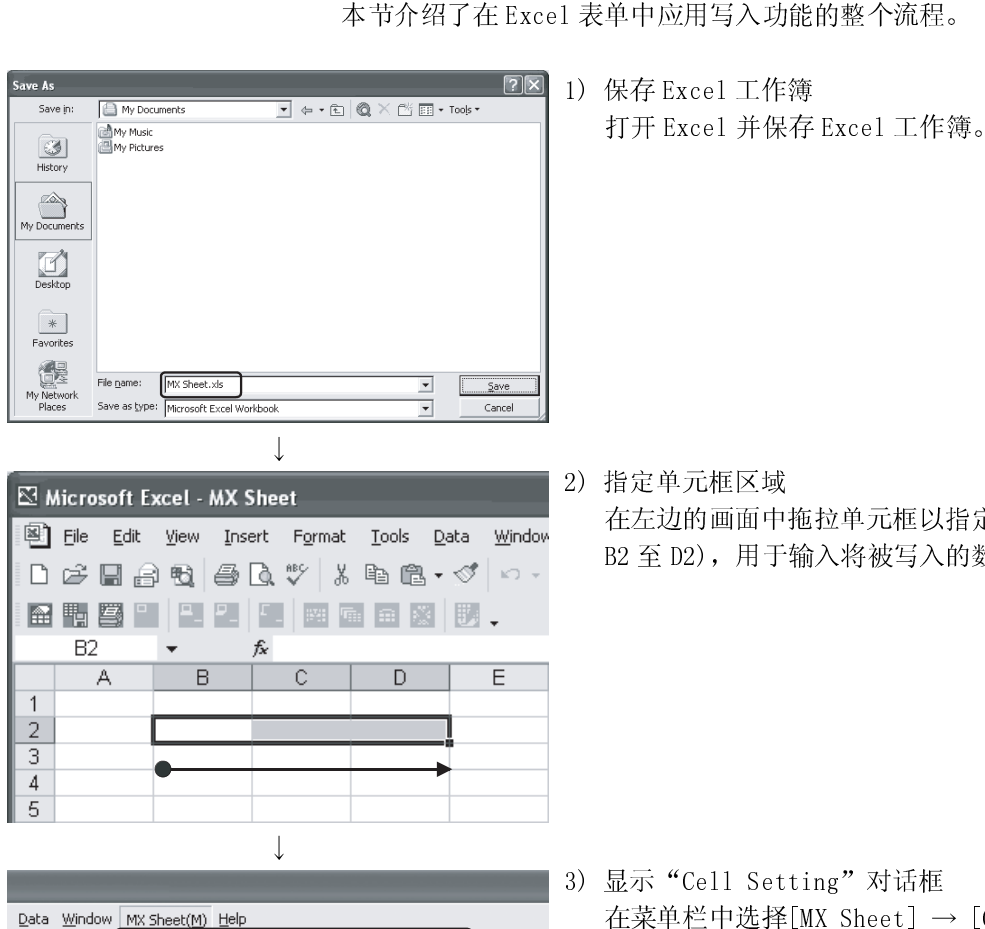

 $f_x$ 

Microsoft Excel - MX Sheet

 $\overline{\phantom{a}}$ 

 $\overline{B}$ 

 $B2$ 

 $\overline{1}$  $\overline{2}$  $\overline{3}$  $\overline{4}$  $\overline{5}$ 

 $\overline{A}$ 

1) 保存 Excel 工作簿 打开 Excel 并保存 Excel 工作簿。

2) 指定单元框区域

在左边的画面中拖拉单元框以指定单元框区域(本例中为

- $\downarrow$  Data Window MX Sheet(M) Help ■ ダ | ∞ | Cell Setting(L)...  $\overline{\mathbb{Q}}$  .  $\vec{=} \triangleq \vec{z} A$ Automatic Save Setting(K)... β z u Automatic Print Setting(O)...  $\overline{D}$ Automatic Communication Startup Setting(A) Start Communication $(\underline{\beta})$ End Communication( $E$ ) 15hot Communication(5). Cut Cell Area(T)... Copy Cell Area(C). Paste Cell Area(P). Delete Cell Area(D). Change Sheet Name(N).. Create Button $(\underline{\mathsf{W}})$ Protect MX Sheet setting(R). Options(I)... Setting Data Export(X) Version Info. $(\underline{\mathsf{V}})$ ... J (转下页)
- B2 至 D2), 用于输入将被写入的数据。<br>显示"Cell Setting"对话框<br>在菜单栏中选择[MX Sheet] → [Cell S<br>"Cell Setting"对话框。 3) 显示"Cell Setting"对话框 在菜单栏中选择[MX Sheet] → [Cell Setting], 显示 "Cell Setting"对话框。

 $\downarrow$ 4) 设置<<Use>>标签  $\boxed{\mathbf{x}}$ <<Use>>标签中的设置项请按如下设置: **Write**  $\overline{\phantom{0}}$ Use Vivite<br>Write function 设置完成后,点击<<Access Data>>标签。 Cell Area Name  $B2:D2$ V Set the Color of Grid line V Set the Color for Filing Cell Area Cell Display Direction [Left to Right | Use : Write Cell Area Name : Write function Cell Area : B2:D2 Cell Display Direction : Left to Right Cell Area Name | Use | Logical Sta... | Operation Interval | Device Trigger | Handshake | CSV Logging Cancel | Apply 5) 设置<<Access Data>>标签 vallo 设置软元件。 CRLCOM GO2 按如下设置。  $\begin{tabular}{|c|c|c|c|} \hline \textbf{No. of cells} & \textbf{Dev. points} & \textbf{In unit} \\\hline \end{tabular}$ .<br>Devisi .<br>Data Type  $_{\rm{Vahie}}$  $7<sub>com</sub>$ 设置完成后,点击<<Operation Interval>>标签。  $W<sub>out</sub>$ Logical Station Number<sup>\*1</sup> : 1 Device : DO  $\frac{9}{10}$ <br> $\frac{11}{12}$ Data type : 16bit integer Value : DEC  $\frac{14}{15}$  $\mathbb{Z}$ oom : 1 Cell Area Name Logical Sta... | Operation Interval | Device Trigger | Handshake | CSV Logging  $\overline{Use}$ No. of cells : 3 \*1: 逻辑站号设置方法请参阅 6.1 节。<br>设置<Operation Interval>>标签<br>设置写入操作的时间间隔。<br><br><br><br><br><br>Set the Operation Interval : Check<br>Operation day and the Superation time interval : Regula<br><br>
Operation time interval : Regula<br>
second OK Cancel Apply tional Settings  $\overline{\phantom{a}}$ i. 6) 设置<<Operation Interval>>标签  $\boxed{\mathbf{x}}$ es Data 设置写入操作的时间间隔。<br>按如下设置。<br>Set the Operation Interva<br>Operation day<br>Operation time 按如下设置。 Set the Operation Interval : Check  $\sqrt{\frac{1}{2}}$ Ų Operation day : Daily Regular interva  $HH$   $M$  $\sqrt{5}$ Operation time : Regular interval (5 seconds) Cell Area Name Logical Sta... | Operation Interval | Device Trigger | Handshake | CSV Logging OK Cancel Apply ptional Settings ( Not set

(接前页)

(转下页)

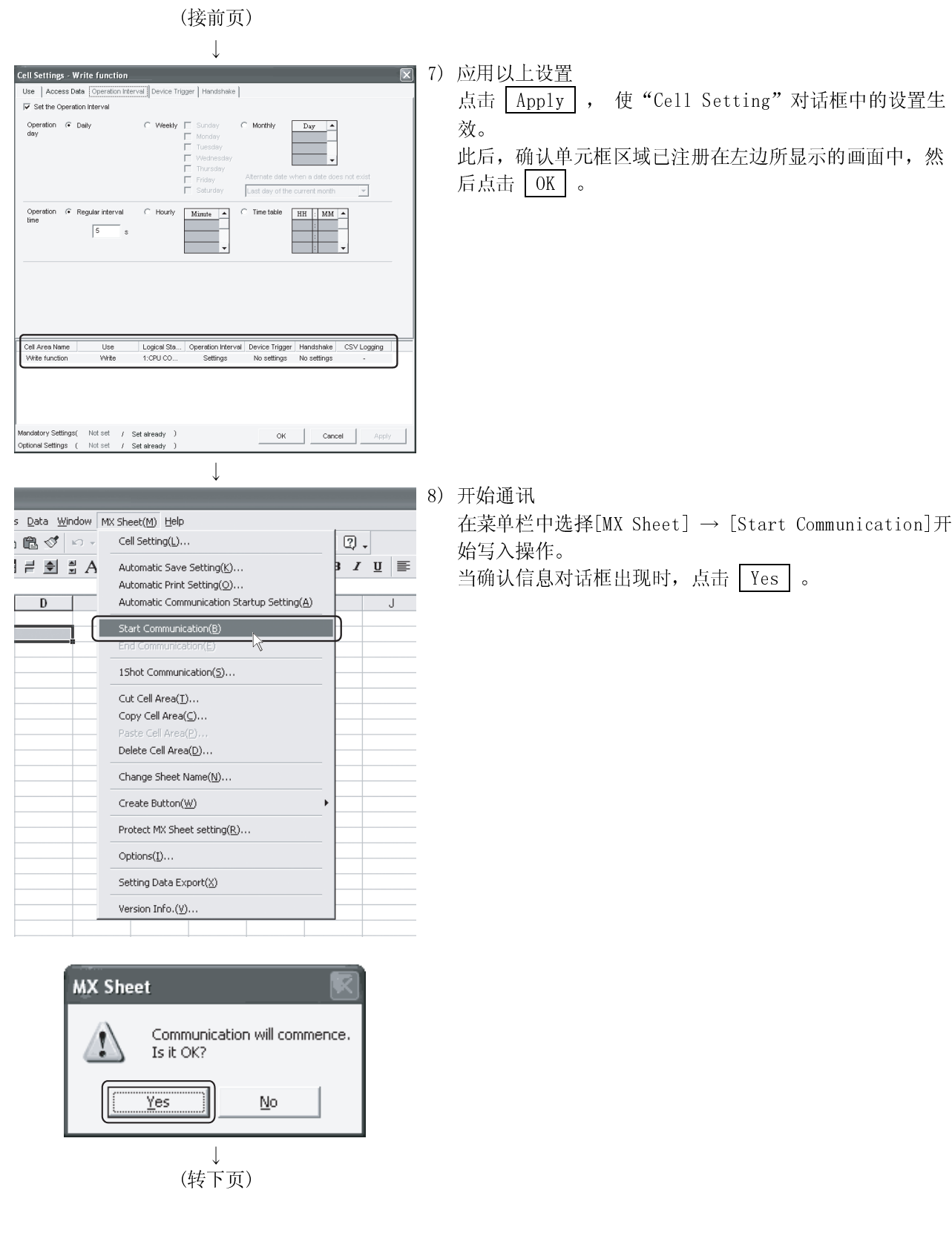

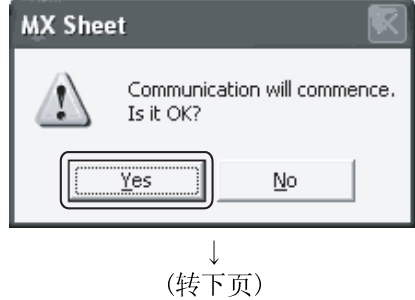

 $6 - 18$  6 - 18

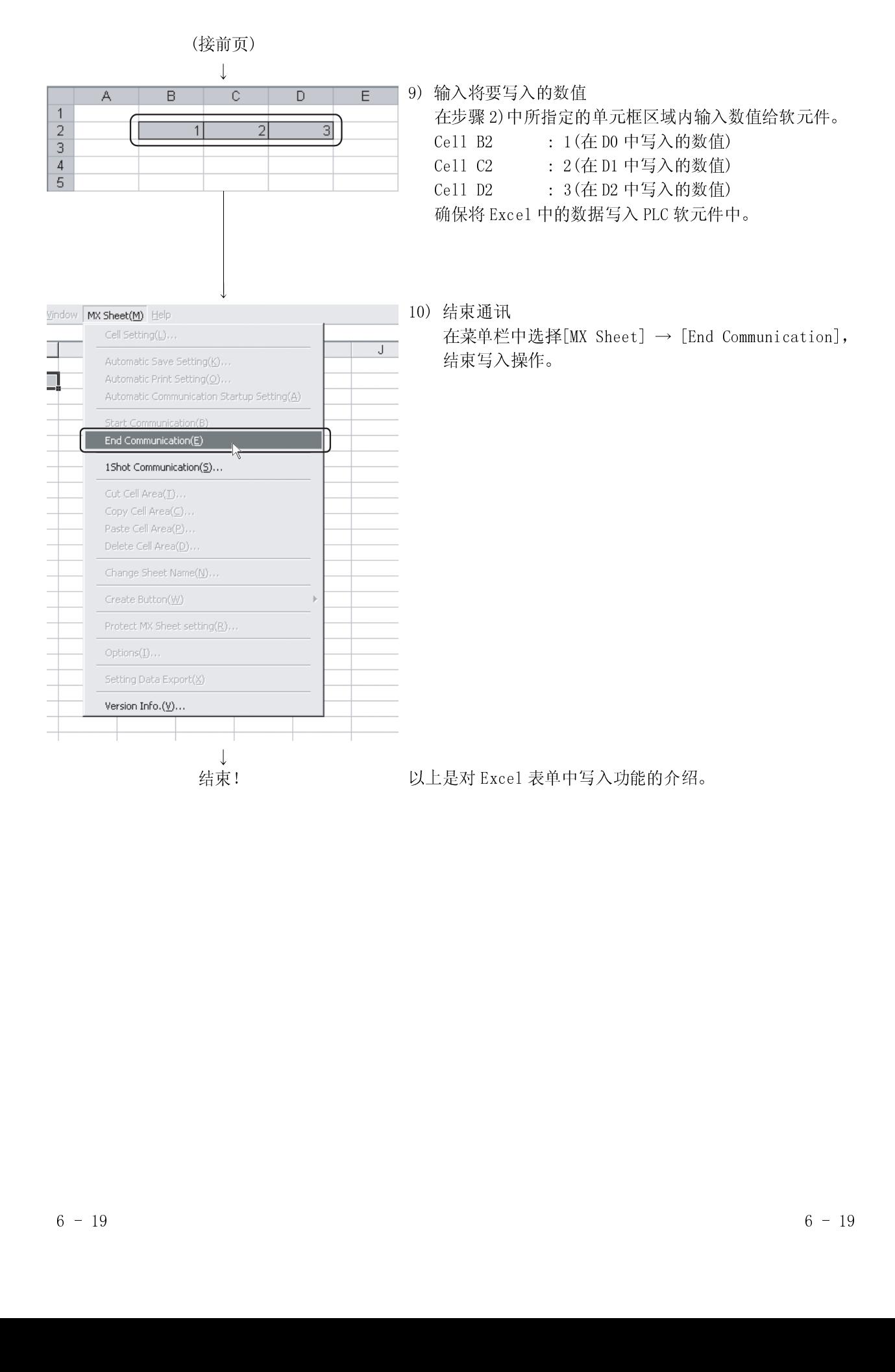

**自 My Documents** 

R.

# 6.4 自动保存

- (1) 设置实例
- 

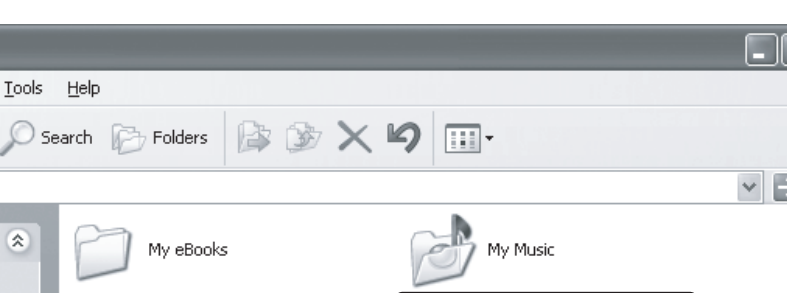

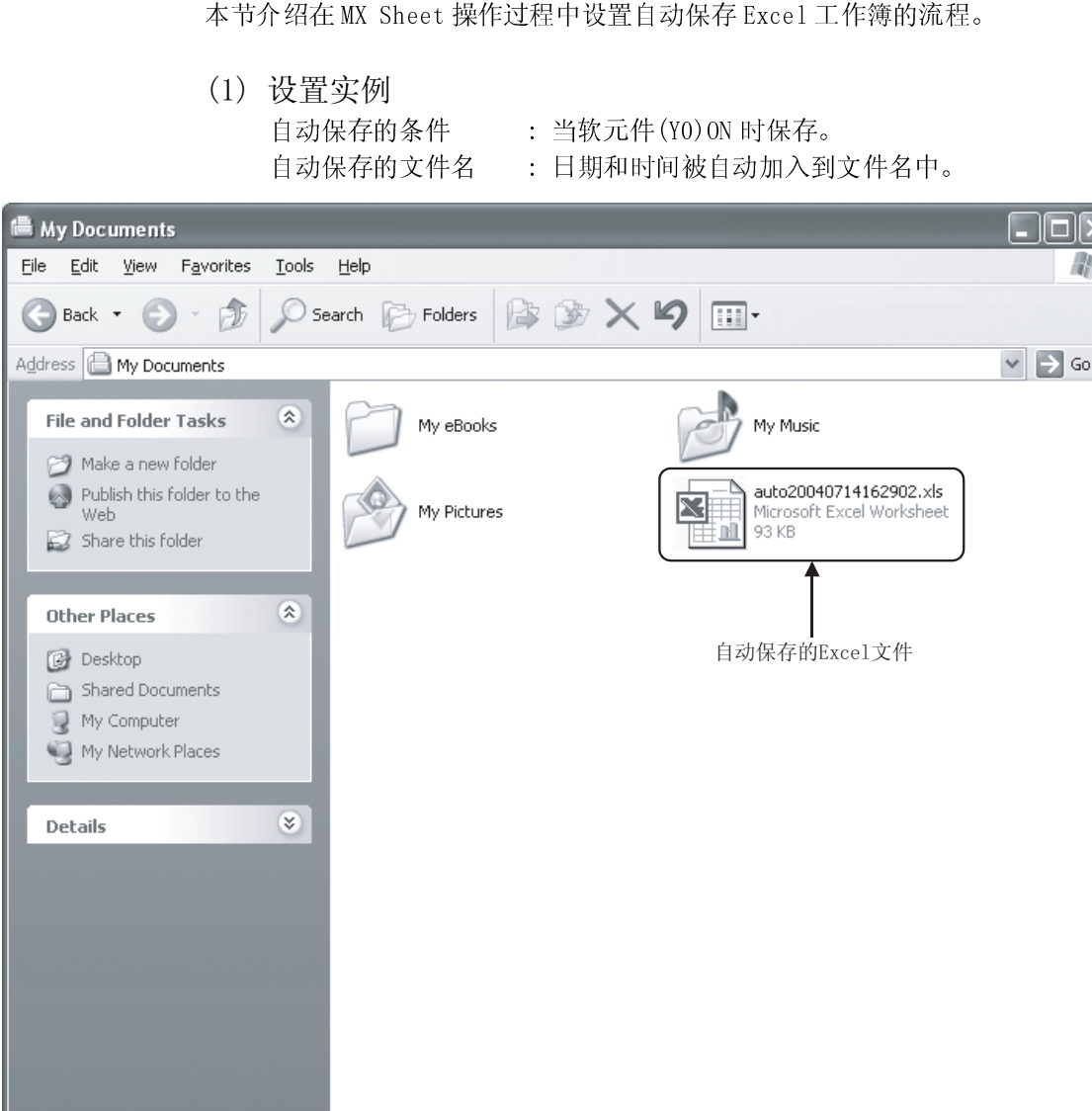

本节介绍了在 Excel 表单中设置自动保存的整个流程。 Microsoft Excel - Book1.xls 1)选择自动保存设置<br>打开 Excel, 在菜单<br>Save Setting], 显<br><br>急速新的自动保存。<br>点击[Create New]<br><br>按下述设置自动保存<br>Automatic Save Na<br>Set the Device tr .<br>D & B & B & V & B & V 打开 Excel, 在菜单栏中选择[MX Sheet] → [Automatic Save Setting],显示"Automatic Save"对话框。  $\overline{B2}$ 2004/07/14 Wed 16:31:38<br>2004/07/14 Wed 16:31:38<br>2004/07/14 Wed 16:31:48<br>2004/07/14 Wed 16:31:48<br>2004/07/14 Wed 16:31:58<br>2004/07/14 Wed 16:32:03<br>2004/07/14 Wed 16:32:03<br>2004/07/14 Wed 16:32:13<br>2004/07/14 Wed 16:32:13<br>2004/0  $\frac{2}{3}$   $\frac{3}{4}$   $\frac{4}{5}$   $\frac{5}{1}$   $\frac{1}{10}$   $\frac{1}{10}$   $\frac{1}{10}$   $\frac{1}{10}$   $\frac{1}{10}$   $\frac{1}{10}$   $\frac{1}{10}$   $\frac{1}{10}$   $\frac{1}{10}$   $\frac{1}{10}$   $\frac{1}{10}$   $\frac{1}{10}$  $\overline{\gamma}$ 004/07/14 Wed 16:32  $\overline{\phantom{a}}$ 2) 创建新的自动保存条件<br>点击[Create New]按钮,<br><br>按置自动存储的条件<br><br>Automatic Save Name<br>Set the Device trigge<br>Logical Station Numbe<br>Bit device<br>Device<br>Condition<br>Add date and time to<br>\*1: 逻辑站号设置方法<br><br>按<u>管将被自动保</u>存的文件<br><br>指定保存位置和文件名。<br>File name 点击[Create New]按钮,创建新的自动保存条件。  $\downarrow$ 3) 设置自动存储的条件<br>Automatic Save Name<br>Set the Device trig<br>Logical Station Num<br>Bit device<br>Device<br>Condition<br>Add date and time t<br>\*1: 逻辑站号设置方法<br>置将被自动保存的示<br>置将被自动保存的示<br>Express and time t<br>The Name of Larouse<br>The Name of Larouse<br>The Name domatic Save Name Line1 (Lot compl<br>Save at the end of communication 按下述设置自动保存的条件:<br>Automatic Save Name<br>Set the Device trigger<br>Logical Station Number<sup>\*1</sup><br>Bit device<br>Device<br>Condition<br>Add date and time to File n<br>\*1: 逻辑站号设置方法请参阅 (<br>设置将被自动保存的文件名。<br>点击 <u>Browse</u> 显示"Save As<br>指定保存位置和文件名。<br>File name<br>Save Set the date and tim  $G<sub>0</sub>$ Automatic Save Name : Line 1 (Lot  $\sqrt{2}$ completion)  $\overline{\text{HH}}$ Minute  $\rm\,MM$ Set the Device trigger : Check  $\Gamma$ Logical Station Number<sup>\*1</sup> : 1 Set the Device trigger cal Station Number 1: CPU COM\_GO Communication Bit device : Check Condition Maner ON  $\widehat{\bullet}$  Bit Device Device  $\overline{\phantom{0}}$ .<br>C Word Device Device : YO<br>
Condition : Whe<br>
Add date and time to File name : Che<br>
\*1: 逻辑站号设置方法请参阅 6.1 节。<br>
\*1: 逻辑站号设置方法请参阅 6.1 节。<br>
<br>
按置将被自动保存的文件名。<br>
点击 [Browse] 显示"Save As"对话框。<br>
<br>
指定保存位置和文件名。<br>
<br>
File name : aut<br>
: Exc<br>
Save as type : Exc Clear cell area after automati Condition : When ON Add date and time to File name : Check  $D:$  Documents and Sett Browse...  $\overline{\phantom{a}}$  Sher ecify the sheet name Sheet1<br>
■ Add date and time to File name<br>
■ Add sequential number to File name  $\overline{100}$  $\rightarrow$  39 \*1: 逻辑站号设置方法请参阅 6.1 节。 naa oogaanaa<br>Fix the File nam  $\overline{\begin{array}{c} \text{OK} \end{array}}$ Cancel 设置将被自动保存的文件名。<br>点击 <mark>Browse</mark> 显示"Save As<br>指定保存位置和文件名。<br>File name<br>Save as type<br>指定文件名后,点击 <u>Save</u> 。<br>作以上设置后,点击 <u>OK</u> 。 Save As <u>ात्रा</u> 点击 Browse 显示"Save As"对话框。 Save in: 8 My Documents  $\overline{\blacksquare}$   $\Leftrightarrow$   $\overline{\boxdot}$   $\Leftrightarrow$   $\overline{\boxdot}$   $\rightarrow$ 指定保存位置和文件名。<br>File name<br>Save as type<br>指定文件名后,点击 <u>Sav</u><br>作以上设置后,点击 <u>OK</u> **RA**My Music My Pictures File name : auto.xls Save as type  $\qquad \qquad :$  Excel book (\*.xls)<br>指定文件名后,点击 <u>Save</u> 。<br>作以上设置后,点击 <u>OK</u> 。<br>6 - 21 指定文件名后,点击 Save 。 File <u>n</u>ame: auto.xls  $Save$ Save as type: Excel Book (".xls)  $\overline{\phantom{0}}$ Cancel 作以上设置后,点击 OK 。 (转下页)

# (2) 设置自动保存

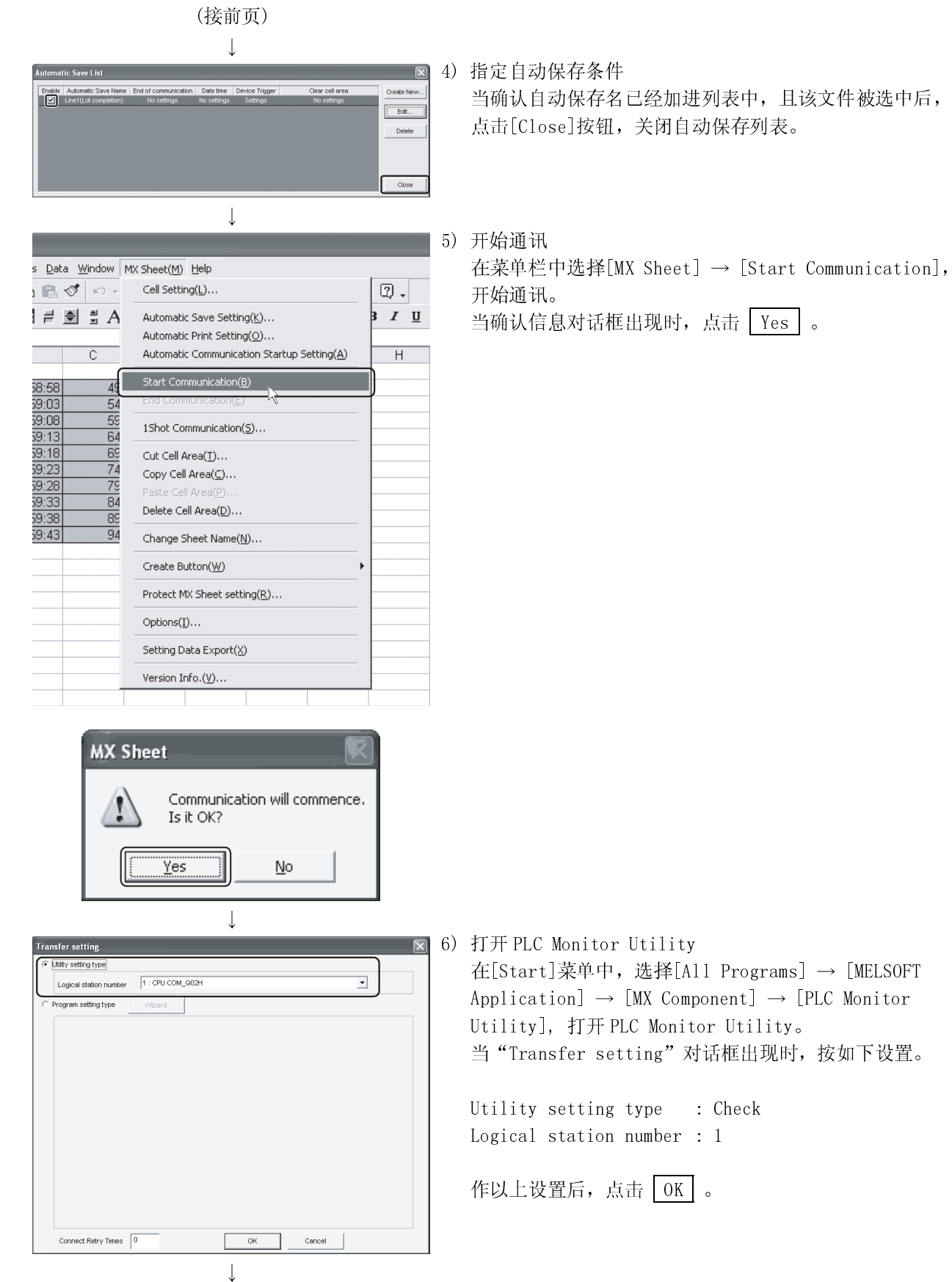

 $\mathbb{E} \mathbb{H} [\texttt{MX Sheet}] \rightarrow [\texttt{Start Communication}],$ 

tor Utility 単中, 选择[All Programs] → [MELSOFT  $\rightarrow$  [MX Component]  $\rightarrow$  [PLC Monitor Utility], 打开 PLC Monitor Utility。<br>当"Transfer setting"对话框出现时,j<br>Utility setting type : Check<br>Logical station number : 1<br>作以上设置后,点击 OK 。 setting"对话框出现时,按如下设置。  $\lim g$  type : Check

 $\sin n$  number : 1

 $\vdots$ ,点击  $\boxed{0K}$ 

(转下页)

(接前页)  $\downarrow$ PLC Monitor Utility **dox** 7)指定应视的软元件<br>在PLC Monitor Uti<br>Device : YO<br>Device : YO<br>作以上设置后,点元<br>等入软元件<br>W上设置后,点示<br>更改软元件 YO 的状<br>要改软元件 YO 的状<br>不达流程强制 YO<br>化时 "Write to De<br>化时 "Write to De<br>化 在 "Bit Device<br>1. 在 "Bit Device On<br>仁 在 "Bit Device On<br>作以上设置后,点元 Device Batch | Buffer Memory | Entry Device | 在 PLC Monitor Utility 中选择<<Device Batch>>标签并 按如下设置。  $\frac{\mathbb{A}}{\mathbb{A}}$ Device : YO<br>作以上设置后, K<br>作以上设置后, K<br>更改软元件 YO 的<br>在〈〈Device Batc<br>在〈〈Device Batc<br>比时"Write to<br>2. 点击 [Force<br>2. 点击 [Force<br>作以上设置后, K<br>作以上设置后, K Start monitor Stop monitor  $\leq$ 作以上设置后,点击 Start monitor 。 Montor format R#8Word E 16bit integer Data format  $vec$ Eit order  $F<sub>40</sub>$  $Q02(H)$ Host station  $\overline{h}$  $Ex<sup>t</sup>$  $\downarrow$ 8)写入软元件!"<br>更改软元件!"<br>在《Device<br>化学"和"Write程弘耀"<br>在"Bit\_Fo<br>在点击\_Fo<br>化以上设置<br>作以上设置 enu Online Help 更改软元件 YO 的状态。<br>在<<Device Batch>>标签<br>此时"Write to Device"的<br>1. 在"Bit Device"的<br>2. 点击 Force On 。<br>作以上设置后,点击 C1<br>作以上设置后,点击 C1<br>作以上设置后,点击 C1 Device Batch | Buffer Memory | Entry Device | +FEDC+BA98+765.<br>0000 0000 000 在<Oevice Batch>>标签中双击监视显示区域。<br>此时"Write to Device"对话框出现。<br>按下述流程强制 Y0 0N。<br>1.在"Bit Device"的"Device"项中输入"Y0<br>2.点击 Force On 。<br><br>作以上设置后,点击 Close 。<br><br>在少骤 8)中,点击 Close 。<br>确认是否己被更改。  $\frac{D \text{evice}}{\gamma_0}$ 此时"Write to Device"对话框出现。 按下述流程强制 Y0 ON。<br>1. 在"Bit Device"的"<br>2. 点击 Force On 。<br>作以上设置后,点击 Cle<br>在步骤 8)中,软元件 Y0 \*<br>在步骤 8)中,软元件 Y0 \*<br>确认是否已被更改。<br>确认后,点击 Stop Mon: Start monitor  $[ \begin{array}{ll} \text{Stop monitor} \end{array} ]$  $\leq$ 1. 在"Bit Device"的"Device"项中输入"Y0"。<br>2. 点击 <mark>Force On</mark> 。<br>作以上设置后,点击 <mark>Close</mark> 。<br><br>检查软元件状态<br>在步骤 8)中,软元件 Y0 状态已被更改。<br>确认后,点击 <u>Cstop Monitor</u> ,然后点击 <mark>Exit </mark> 。<br>确认后,点击 <u>Cstop Monitor</u> ,然后点击 <mark>Exit</mark> 。 Monitor format Bitsword ⊒  $\sqrt{16b}t$  integer 2. 点击 Force On 。 .<br>Data format  $\begin{array}{|c|} \hline \text{DEC} \\ \hline \text{F-0} \end{array}$  $\frac{1}{2}$ **Bit order**  $QO2(H)$ Host station  $\overline{\mathbf{1}}$  $\qquad$  Ext $\qquad$ 作以上设置后,点击 Close 。 **Write to Device**  $\overline{\mathbf{x}}$ **Bit device**  $\mathop{\mathsf{Close}}$ Force ON Device  $\boxed{Y0}$ Force OFF Toggle force -<br>Word device / Buffer memory C Device C Buffer memory Module start I/O  $HEX$ Address  $\overline{\text{HEX}-\text{w}}$ Setting value [ 16bit integer  $\begin{tabular}{|c|c|c|c|c|} \hline \rule{0pt}{2ex} \rule{0pt}{2ex} \$ Set  $\downarrow$ 9)检查软元件状态<br>在步骤 8) 中,软元<br>确认是否已被更已<br>确认后,点击 <u>S</u> nu Online Help 在步骤 8)中,软元件 Y0 状态已被更改。<br>确认是否已被更改。<br>确认后,点击 Stop Monitor 」,然后点<sup>。</sup><br> Device Batch | Buffer Memory | Entry Device | 确认是否已被更改。<br>确认后,点击 stop<br>  $\frac{V_{\text{CMC}}}{V_0}$ 确认后,点击 Stop Monitor , 然后点击 Exit 。  $\frac{1}{2}$  and  $\frac{1}{2}$  and  $\frac{1}{2}$  and  $\frac{1}{2}$  and  $\frac{1}{2}$  and  $\frac{1}{2}$  and  $\frac{1}{2}$  and  $\frac{1}{2}$  and  $\frac{1}{2}$  and  $\frac{1}{2}$ Start monitor Stop monitor  $\vert \langle \vert \rangle$ Monitor format Bit&Word  $\frac{1}{16b}$  integer  $\overline{\phantom{0}}$ Data format  $\overline{DEC}$ <br>
Bit order  $\overline{F\cdot 0}$  $\frac{1}{\sqrt{2}}$  $QO2(H)$ Host station  $\overline{\mathfrak{h}}$  $\qquad \qquad \text{Ext} \qquad$ 

(转下页)

#### $6 - 23$  6 - 23

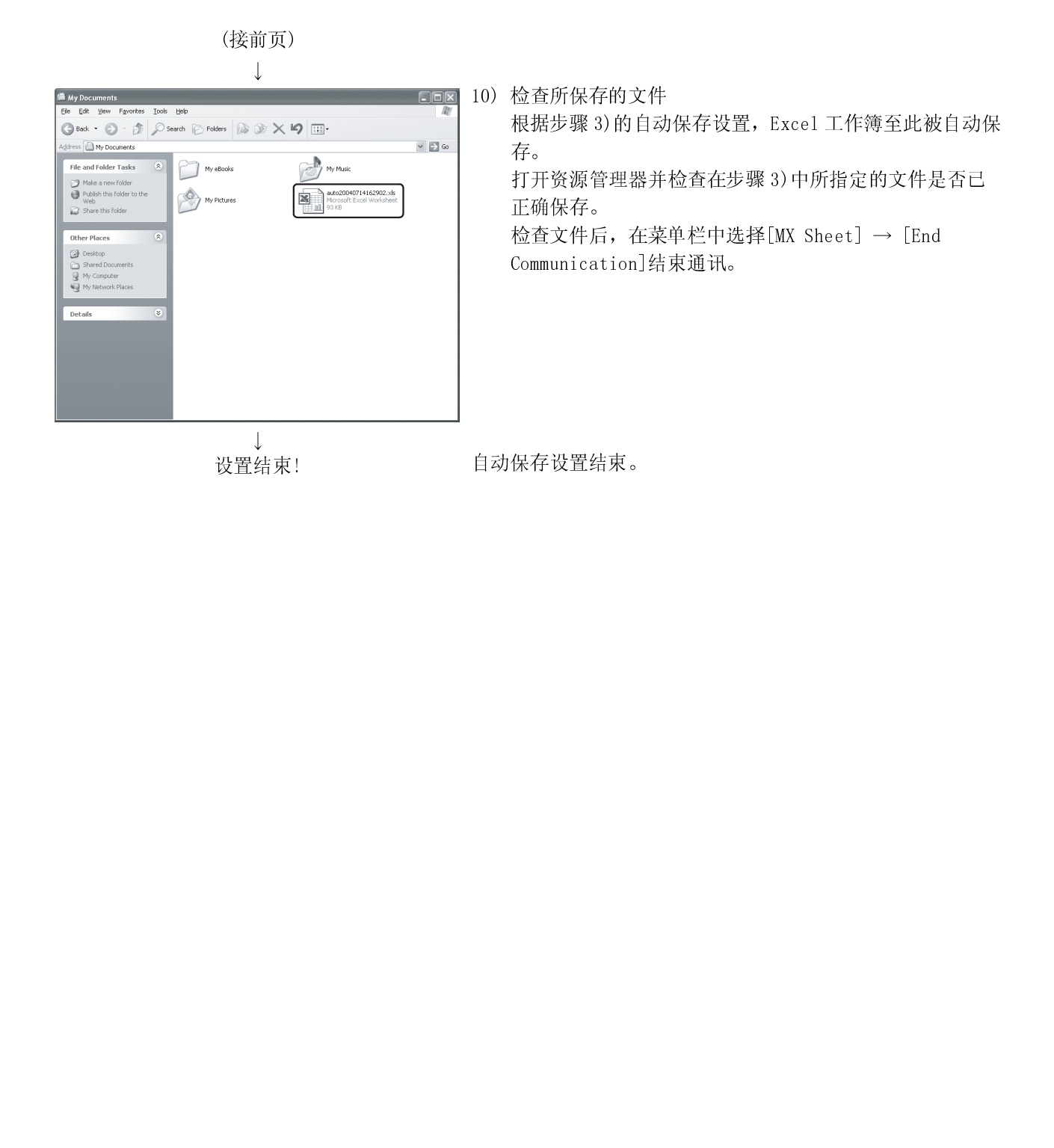

#### 6.5 自动打印

Microsoft Excel - Book1.xls File Edit View Insert Format Tools Data Wind 

 $\begin{array}{r} 2 \\ \hline 3 \\ \hline 4 \\ 5 \\ \hline 6 \\ \hline 7 \\ 6 \\ \hline 1 \\ 7 \\ 8 \\ 10 \\ 11 \\ 12 \\ 13 \\ 14 \\ 15 \\ 16 \\ 17 \\ 18 \\ 19 \\ 10 \\ 11 \\ 19 \\ 20 \\ 11 \\ \end{array}$ 

**Automatic Print List** 

 $\overline{B}$ 

2004/07/14 Wed 10:31:30<br>2004/07/14 Wed 16:31:43<br>2004/07/14 Wed 16:31:48<br>2004/07/14 Wed 16:31:53 2004/07/14 Wed 16:31:58 2004/07/14 Wed 16:32:03<br>2004/07/14 Wed 16:32:08 2004/07/14 Wed 16:32:13<br>2004/07/14 Wed 16:32:18  $\frac{1}{4}$ 

2004/07/14 Wed 16:3

т  $\overline{r}$  本节介绍在 MX Sheet 操作过程中设置自动打印整个 Excel 工作簿或指定的 Excel 表单 的流程。

- (1) 设置实例
	-
- 自动打印条件 : 每天 17:00 打印。 打印范围 : 打印 Sheet1 和 Sheet3。 (2) 设置自动打印

打开 Excel, 在菜单栏中选择[MX Sheet] → [Automatic Print Setting],显示"Automatic Print"对话框。

- 
- 本节介绍自动打印一个 Excel 表单的设置流程。  $\downarrow$ ic Print omatic Print Name Line1 (Daily res<br>Print at the end of communication Set the date and time ion (≩ Daily  $\overline{\mathbb{R}}$ ular interva  $G$  Ti Minute  $\overline{\Gamma}$ ice trigge When ON -Clear cell area after au .<br>Print Area  $\overline{C}$  Entire  $\begin{array}{|c|c|c|c|c|}\hline \rule{0pt}{16pt} & \rule{0pt}{16pt} \text{Cancel} \\\hline \rule{0pt}{16pt} & \rule{0pt}{16pt} \end{array}$ 
	- $\downarrow$ (转下页)

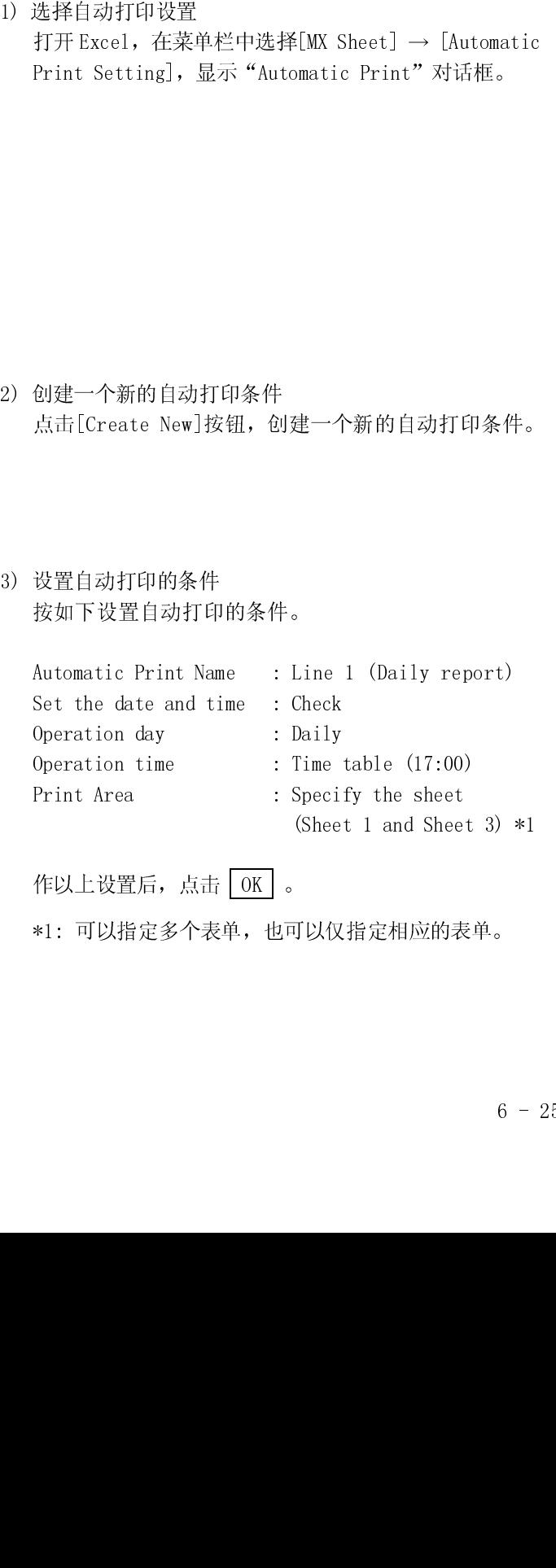

作以上设置后,点击 OK 。

\*1: 可以指定多个表单,也可以仅指定相应的表单。

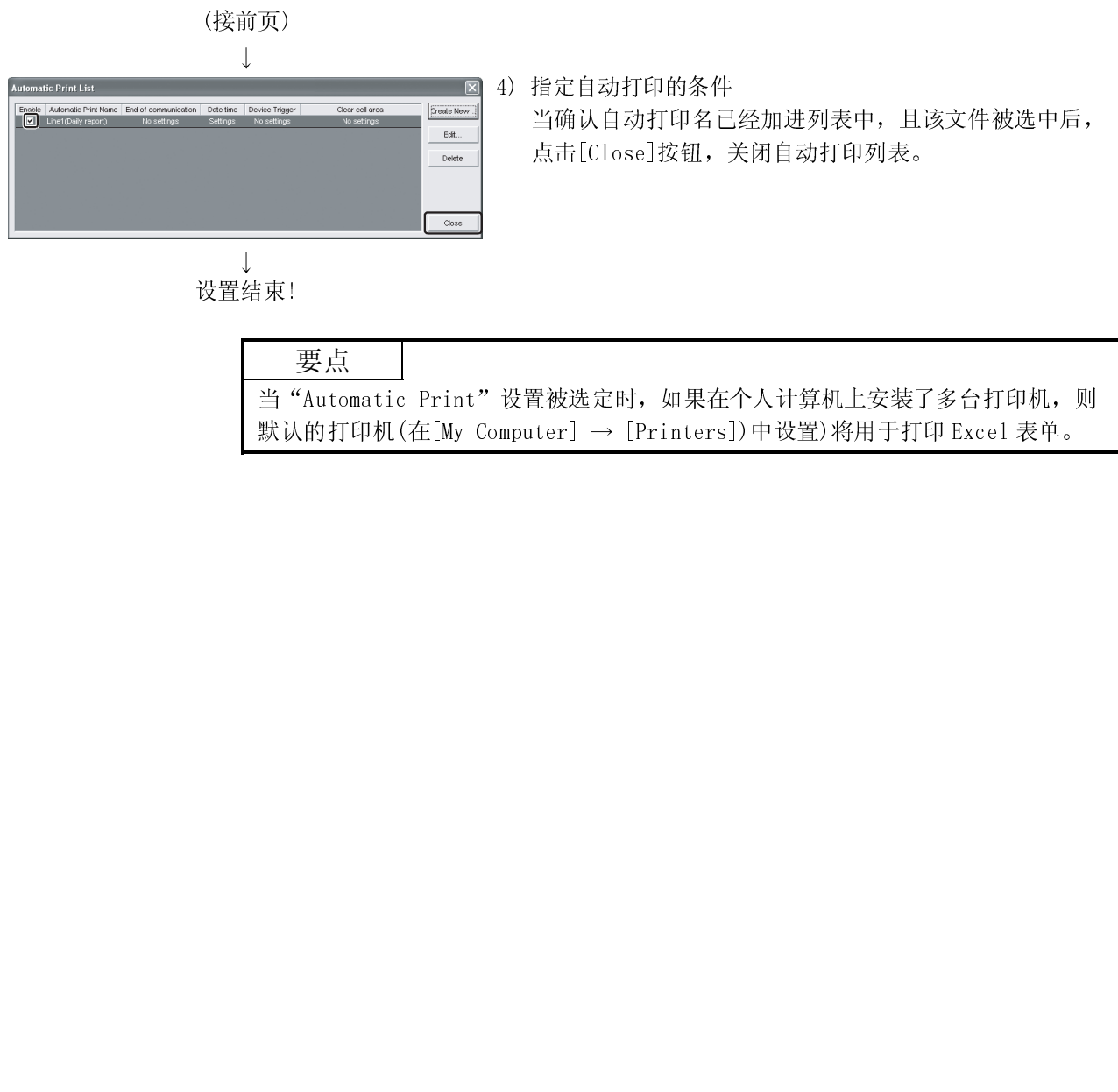

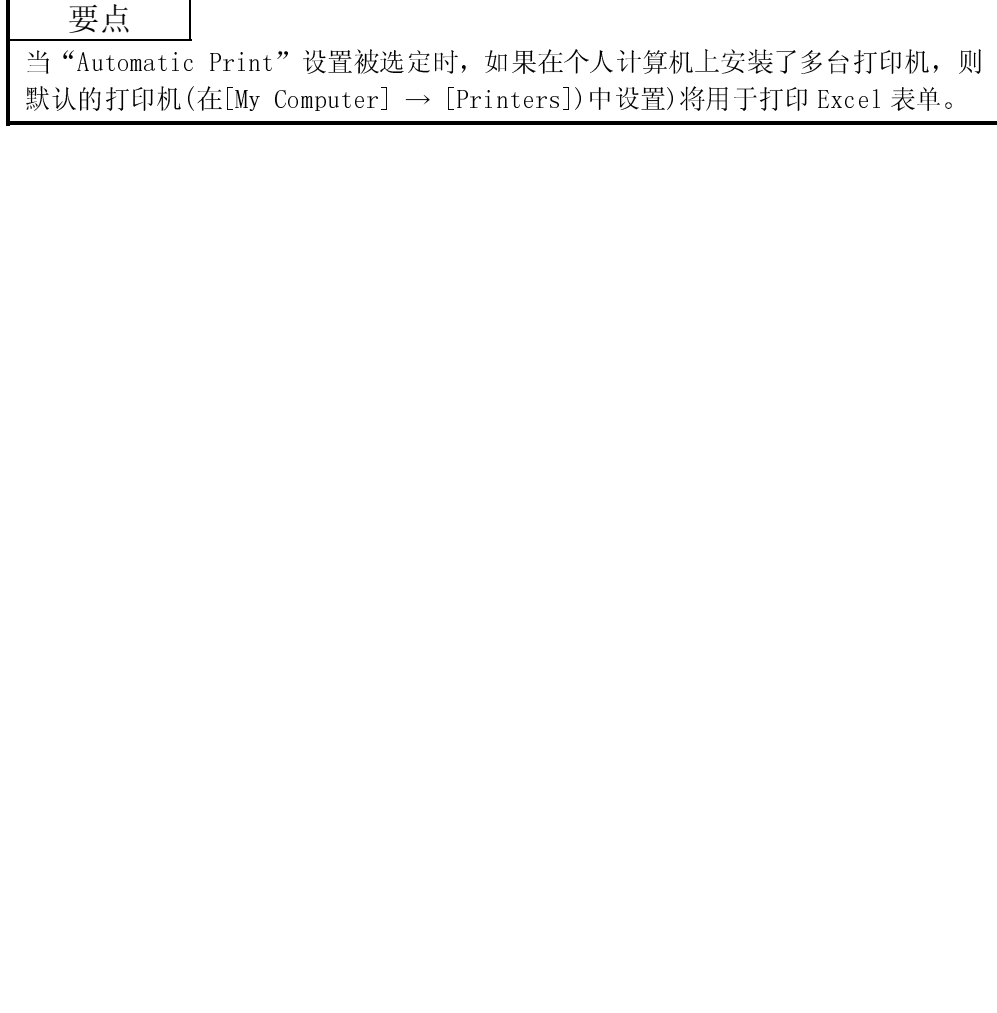

6.6 按钮

(1) 设置实例

- 
- (2) 创建按钮并启动通讯

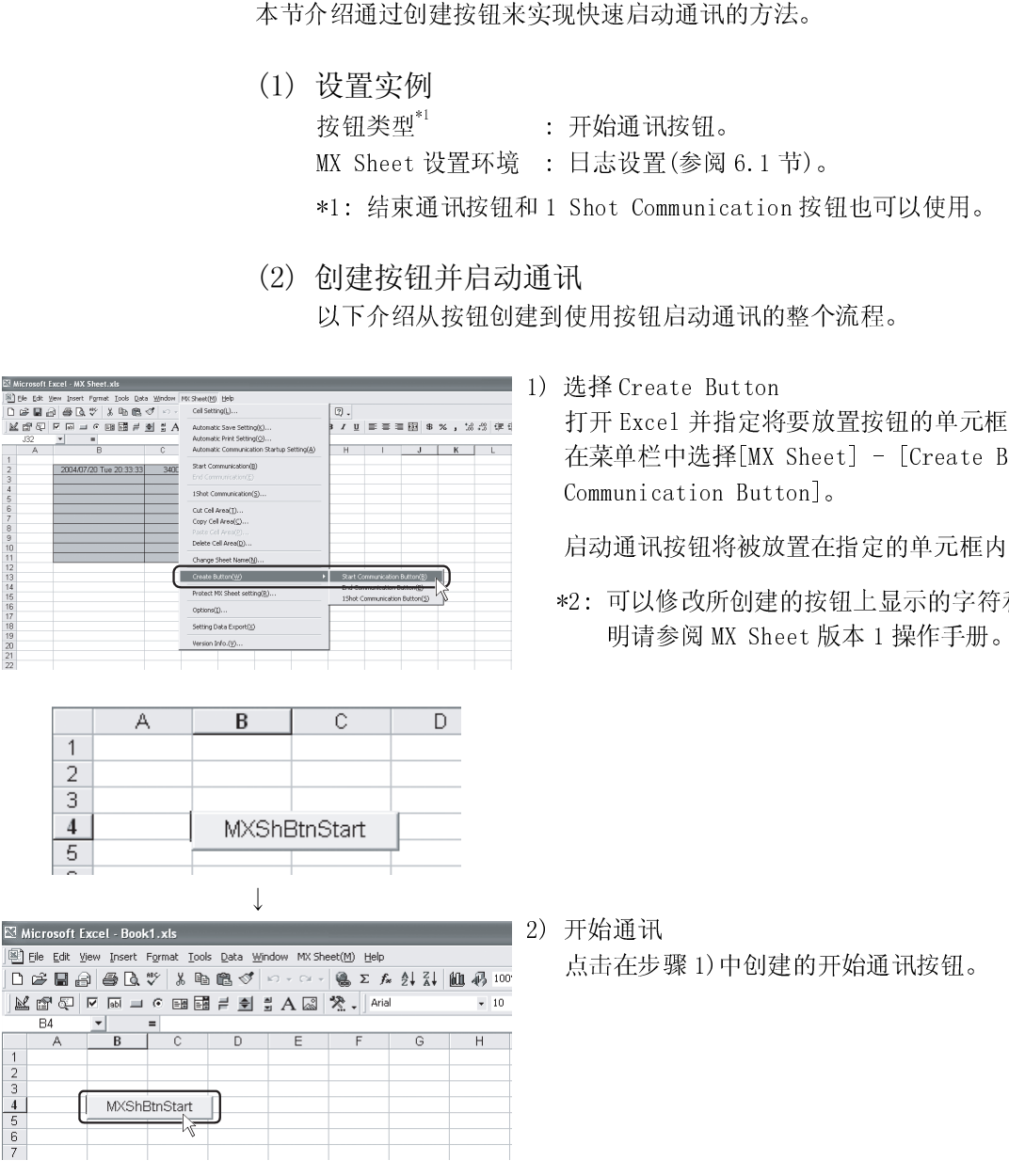

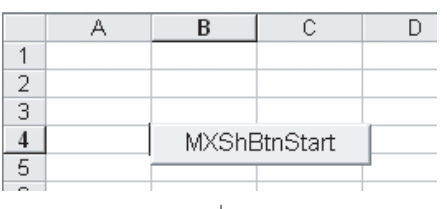

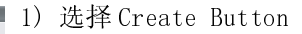

打开 Excel 并指定将要放置按钮的单元框。<br>在菜单栏中选择[MX Sheet] - [Create Butt<br>Communication Button]。<br>启动通讯按钮将被放置在指定的单元框内。\*<br>\*2:可以修改所创建的按钮上显示的字符和字<br>明请参阅 MX Sheet 版本 1 操作手册。<br><br>明请参阅 MX Sheet 版本 1 操作手册。<br><br><br>在步骤 1)中创建的开始通讯按钮。 在菜单栏中选择[MX Sheet] - [Create Button] - [Start Communication Button]。

启动通讯按钮将被放置在指定的单元框内。\*2

- 启动通讯按钮将被放置在指定的单元框内。\*2: 可以修改所创建的按钮上显示的字符和字<br>\*2: 可以修改所创建的按钮上显示的字符和字<br>明请参阅 MX Sheet 版本 1 操作手册。<br><br>开始通讯<br>点击在步骤 1) 中创建的开始通讯按钮。 \*2: 可以修改所创建的按钮上显示的字符和字体。详细说 明请参阅 MX Sheet 版本 1 操作手册。
- $\perp$  $BA$  $\overline{1}$  $\begin{array}{c|c}\n\phantom{0}2 \\
\hline\n3 \\
\hline\n4 \\
\hline\n\end{array}$ **MXShRtnStart**  $rac{6}{7}$

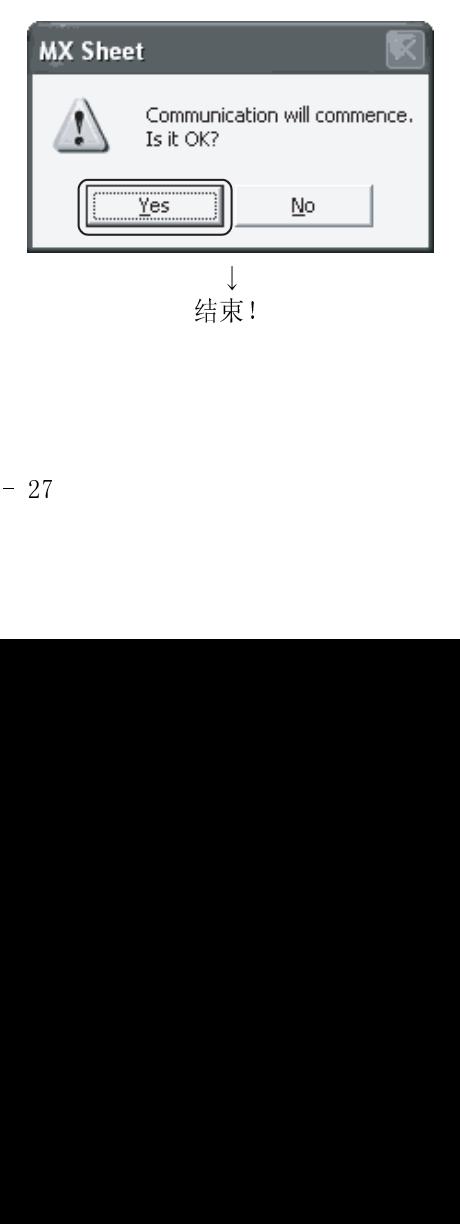

2)开始通讯<br>点击在步<sup>了</sup><br>

点击在步骤 1)中创建的开始通讯按钮。<br><br><br><br><br><br>

# 备忘录

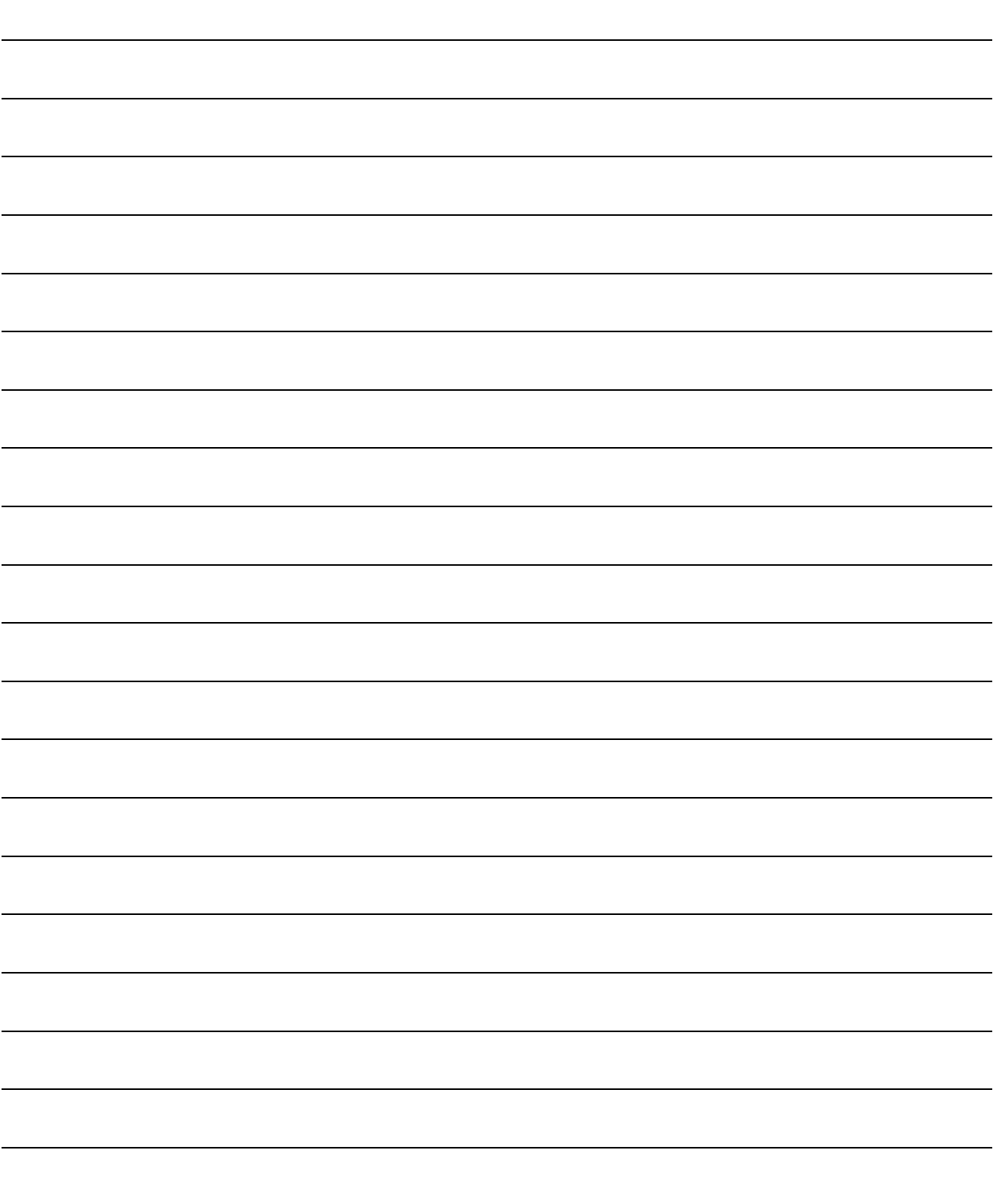

# 附录

#### 附录 1 MX Sheet 的一些有用功能

除了本手册中介绍的功能之外(第 6 章), MX Sheet 还有其它一些有用功能,本节从总 体上阐述了这些功能。 详细说明请参阅 MX Sheet 版本 1 操作手册。

#### 附录 1.1 摘要报警

摘要报警功能把 ON/OFF 信息转换为对应的报警注释字符串,并累积在 Excel 表单中作 为报警历史记录。 报警历史记录至最后一行时,可以通过在高级设置中指定如下的功能可用。

- 滚动
- 打印 Excel 表单
- 保存 Excel 表单

通过累积报警数据历史记录,很容易查看生产线上的生产效率等状况。

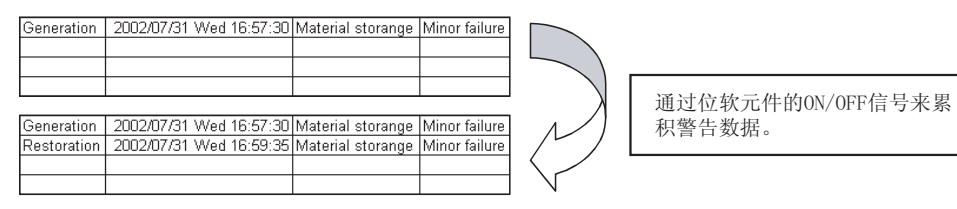

### 附录 1.2 注释显示

注释显示功能把位软元件数值和字软元件数值转换为相应的注释字符串,并显示在 Excel 表单中。(注释随着软元件数值的变化而显示)

在如下实例中,设置了软元件的上限值和下限值,以便当软元件数值超出其范围时出现 相应的警告信息。

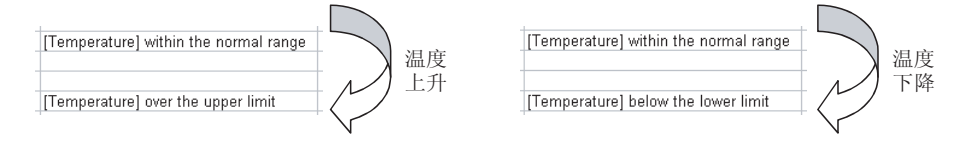

#### 附录 1.3 软元件触发

软元件触发功能设置软元件数据收集/写入的条件。当设置的条件满足时,此功能对软 元件数据进行收集或写入。

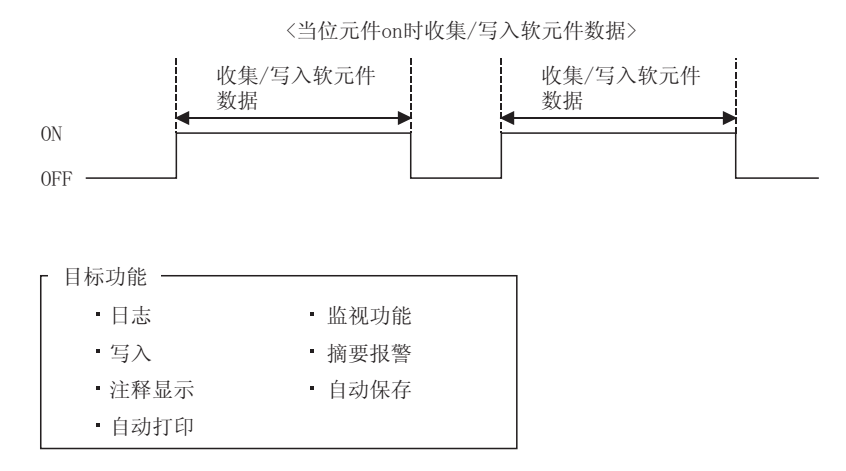

附录

# 附录 1.4 握手

在 PLC 和个人计算机之间设置一个握手标志符以确保软元件数据的收集/写入。 在数据更新前,个人计算机和 PLC 之间的发送请求和接收响应信号的交换通过握手功能 进行。

以 PLC 端请求开始信号交换时 个人计算机端的 响应软元件 PLC端的请求软 元件 软元件数据的收集 /写入 以 PC 端请求开始信号交换时 个人计算机端的 请求软元件 PLC端的响应软 元件 软元件数据的收集 /写入

### 附录 1.5 CSV 日志

CSV 日志功能通过使用日志和监视功能, 在 Excel 表单中同步显示出软元件数据, 并将 所收集的数据保存为 CSV 文件。

利用单一的 CSV 文件可以长时间地监视数据。

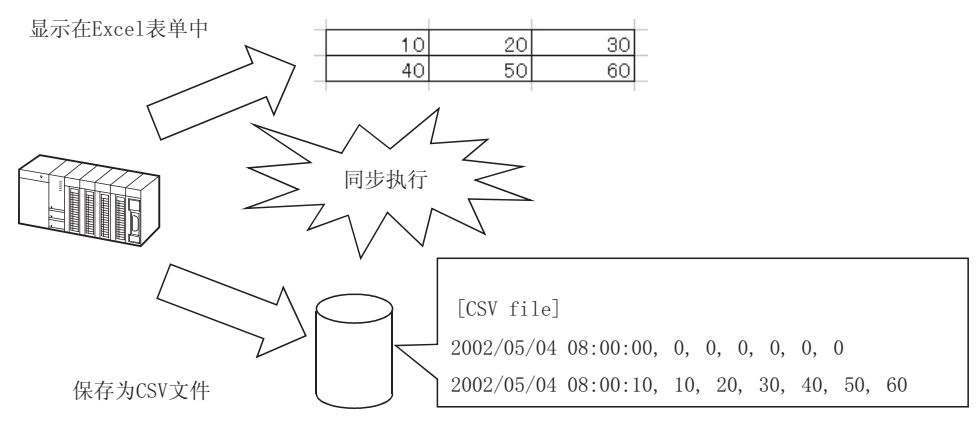

### 附录 1.6 自动启动通讯设置

当 MX Sheet 已作设置的 Excel 工作簿打开时,自动启动通讯设置自动地启动与 PLC 之 间的通讯。

使用该设置后,无须从 MX Sheet 菜单栏中选择[Start Communication]。

# 附录 1.7 数据转换功能

数据转换功能可以转换 MX Links(SW3D5F-CSKP-E)的通讯设置和 MX Chart(SW3D5F-OLEX-E)的各种设置,分别地存放在 MX Component 的逻辑站号中和 MX Sheet 的单元框 设置中。

使用该功能,可有效地利用可转换资源。

<启动方法>

 $[Explore] \rightarrow [MELSEC] \rightarrow [Sheet] \rightarrow [MXComShConv.exe]$ 

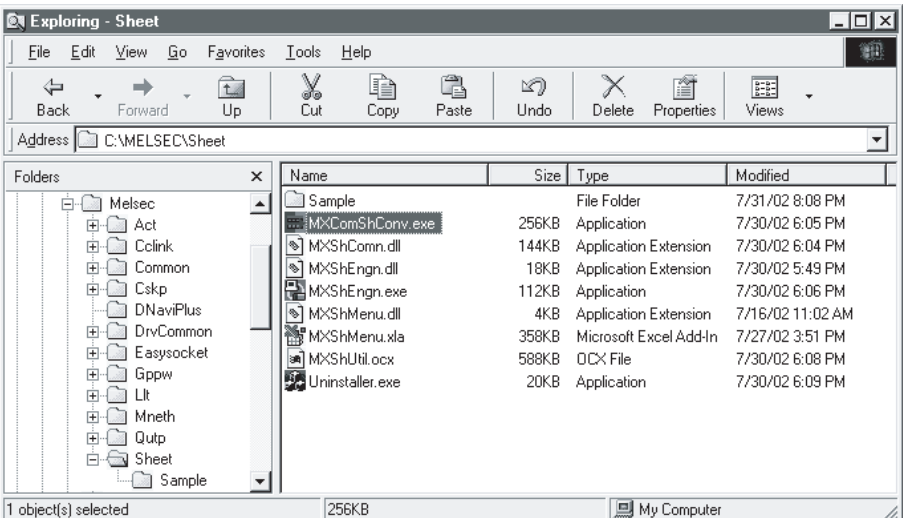

 $\downarrow$ 

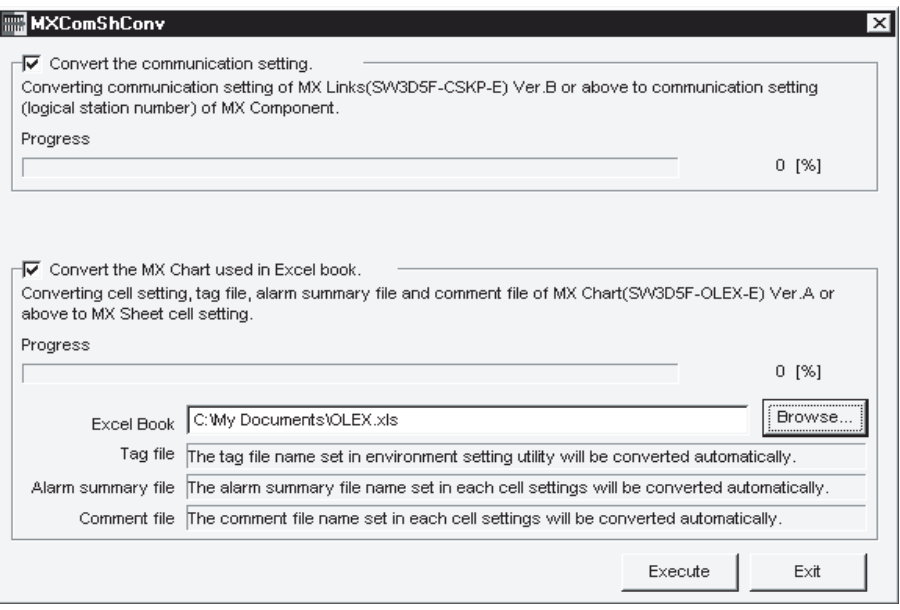

# 附录 1.8 MX Sheet 设置的保护

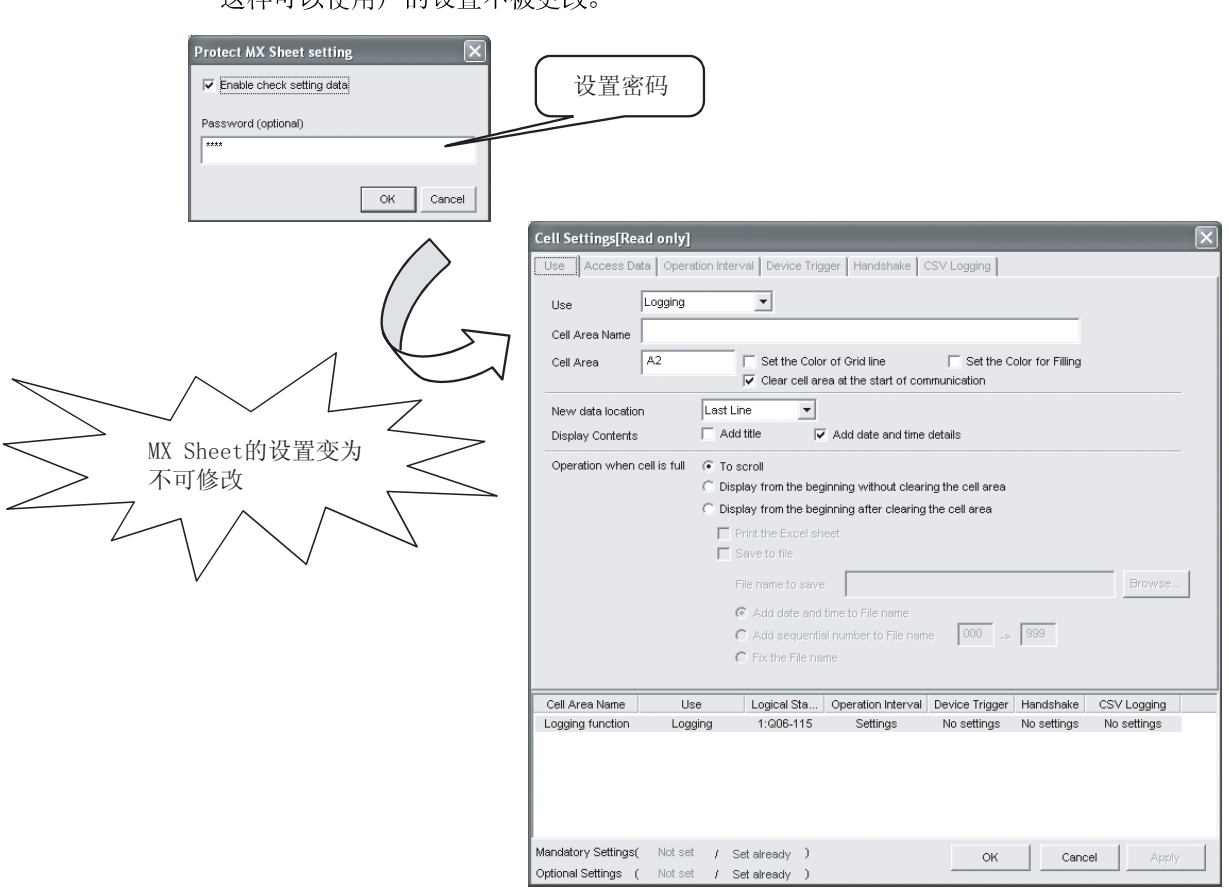

\*1: 在菜单栏中选择[MX Sheet] - [Protect MX Sheet setting]/[Unprotect MX Sheet setting]可以设置或取消密码。

可以通过密码保护 MX Sheet 的设置。<sup>\*1</sup> 这样可以使用户的设置不被更改。

#### 附录 1.9 出错日志设置

当通讯开始时,一个出错日志表单将显示出所创建的 MX Sheet 的通讯状态,并将输出 通讯状态、出错信息和纠正措施。 就此出错日志表单而言,可以对如下出错日志进行设置。

(1) 设置要输出的出错日志类型 可以指定将要输出的出错日志类型(信息、警告、错误)

(输出所有出错日志的设置)

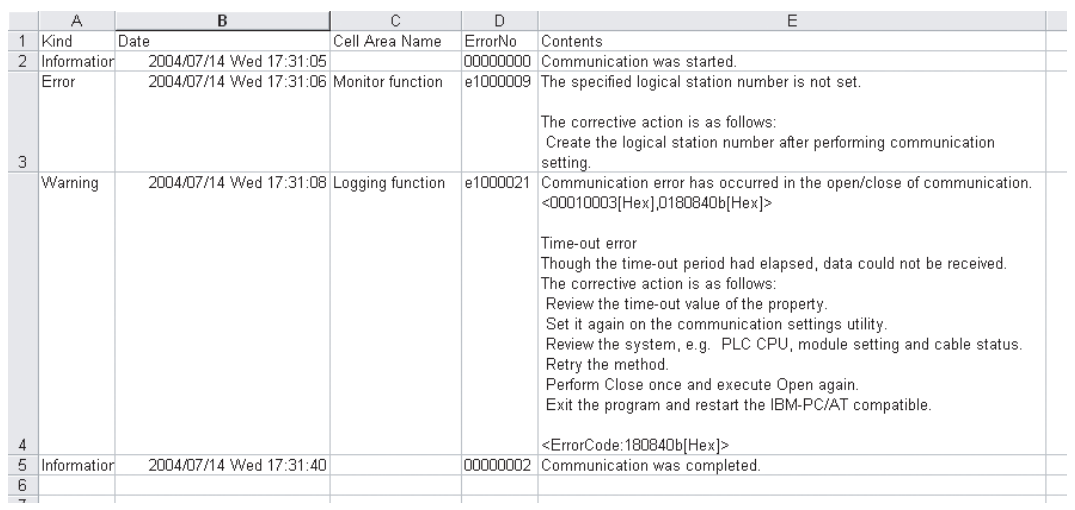

(2) 出错日志表单自动切换显示的设置 当错误发生时,显示的出错日志表单可自动切换显示。

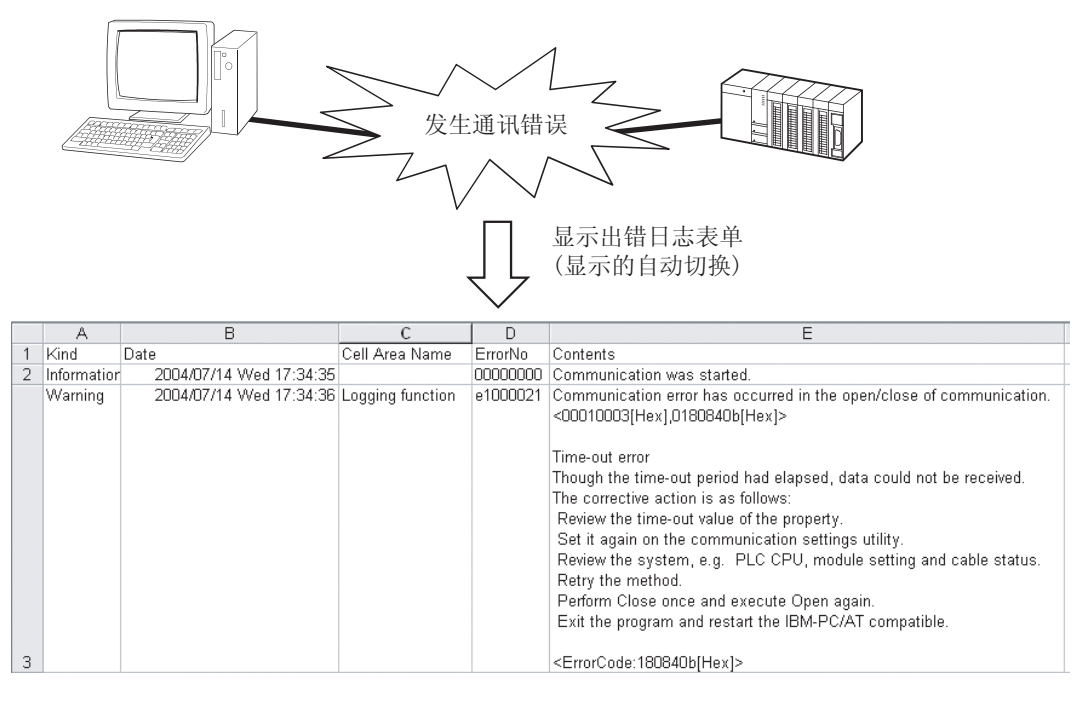

(3) 通讯开始时清除出错日志的设置 在通讯开始时,出错日志可被清除。

 $\overline{a}$  $\overline{\phantom{a}}$  Pentium 是 intel 公司在美国和其它国家的注册商标。<br>其它的公司和产品名属于各自所有者的商标或注册商标。<br>SPREAD<br>Copyright(C) 1998 Far Point Technologies,Inc. Pentium 是 intel 公司在美国和其它国家的注册商标。 SPREAD<br>SPREAD<br>Copyright (C) 1998 Far Point Technologies, Inc. Copyrig<br>  $\Gamma$  -  $\mu$ <sub>y</sub> -  $\sigma$   $\sigma$  ( $\sigma$ ) 1998 Far Point Technologies ( $\sigma$ ) 1998 Far Point Technologies, Inc.

# *MX Sheet* 版本 1

操作手册(入门篇)

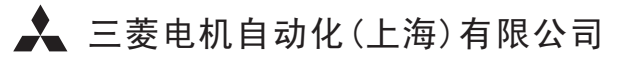

地址: 上海漕宝路103号自动化仪表城5号楼1~3层

邮编: 200233

电话: 021-61200808 传真: 021-61212444

网址: www.mitsubishielectric-automation.cn

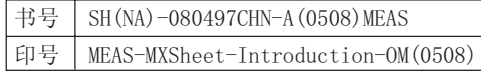

内容如有更改 恕不另行通知